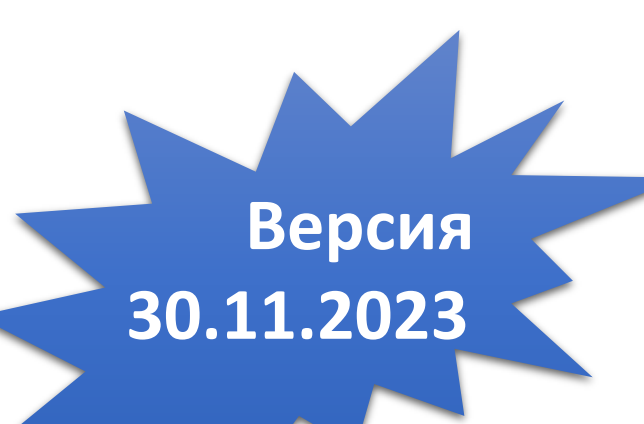

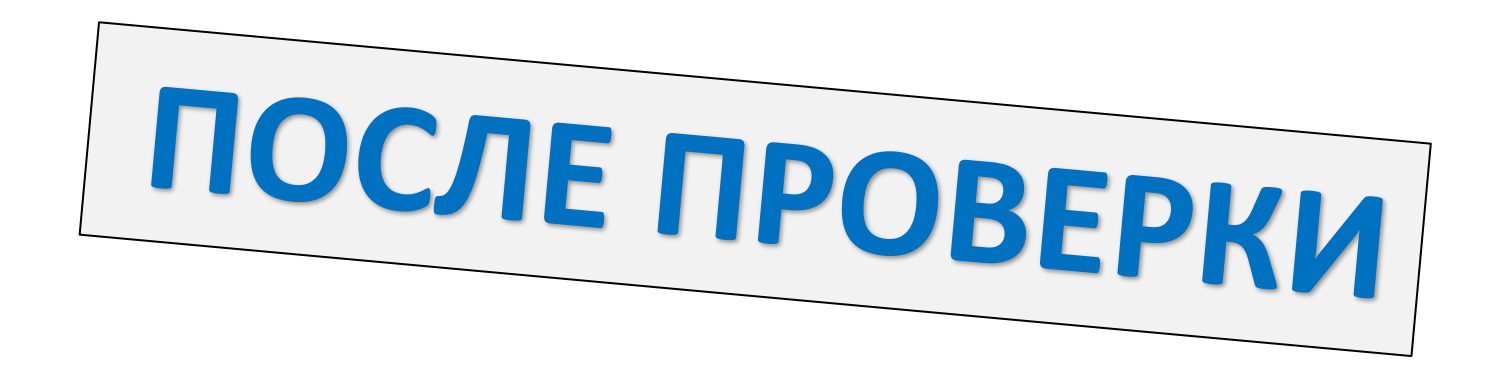

# Сканирование бланков итогового сочинения (изложения) с выставленными оценками

Данное сканирование бланков регистрации и бланков записи, а так же форм итогового сочинения(изложения) выполняется **ПОСЛЕ ВЫСТАВЛЕНИЯ ОЦЕНОК** в бланки регистрации

# Сканирование выполняется после переноса ответственным организатором в ОО оценок, критериев, из протоколов проверки итогового сочинения (изложения) в бланки регистрации участников **ПРОВЕРЯЙ**

**ВСЕГДА** 

2

#### КОМПЛЕКТЫ БЛАНКОВ УЧАСТНИКОВ **С ПРОСТАВЛЕННОЙ ОЦЕНКОЙ**

#### ФОРМА ИС-04 ФОРМА ИС-05 ФОРМА ИС-06

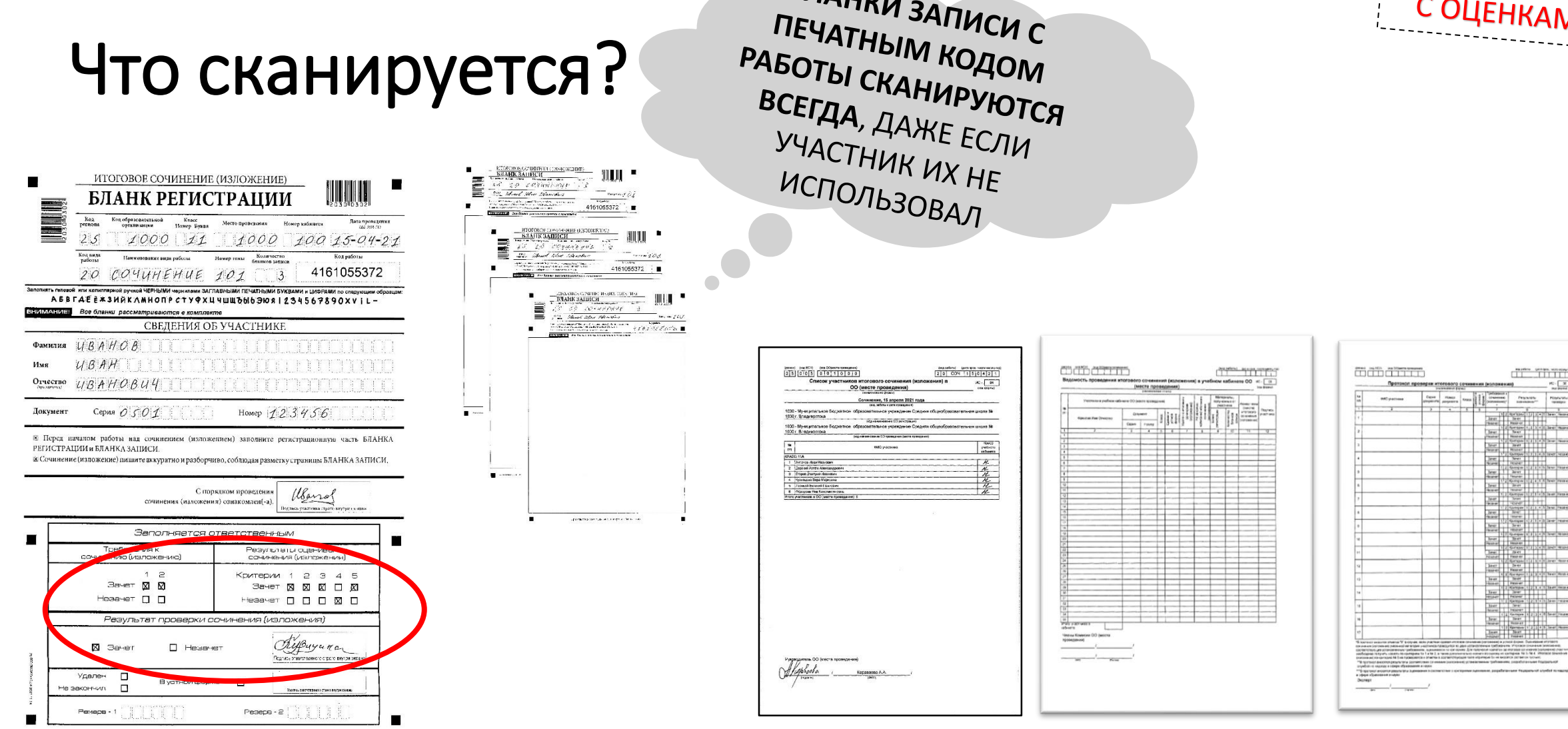

БЛАНКИ ЗАПИСИ С<br>ПЕЧАТНЫМ НА

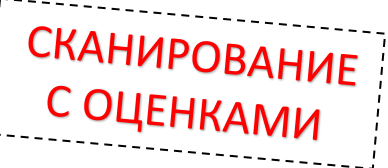

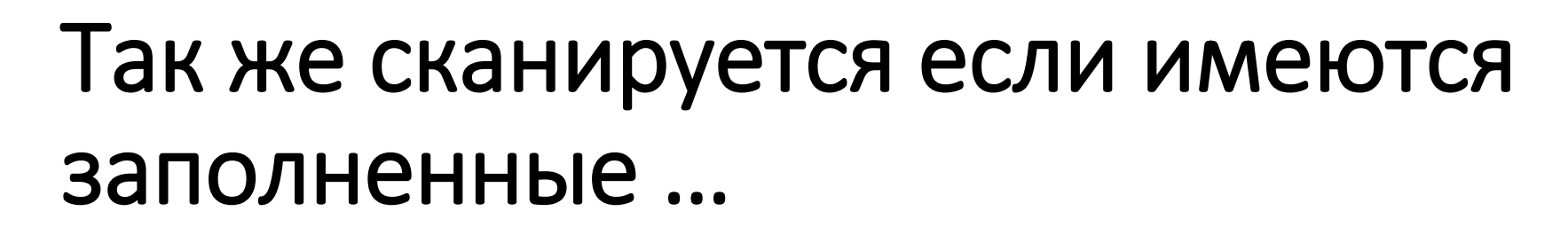

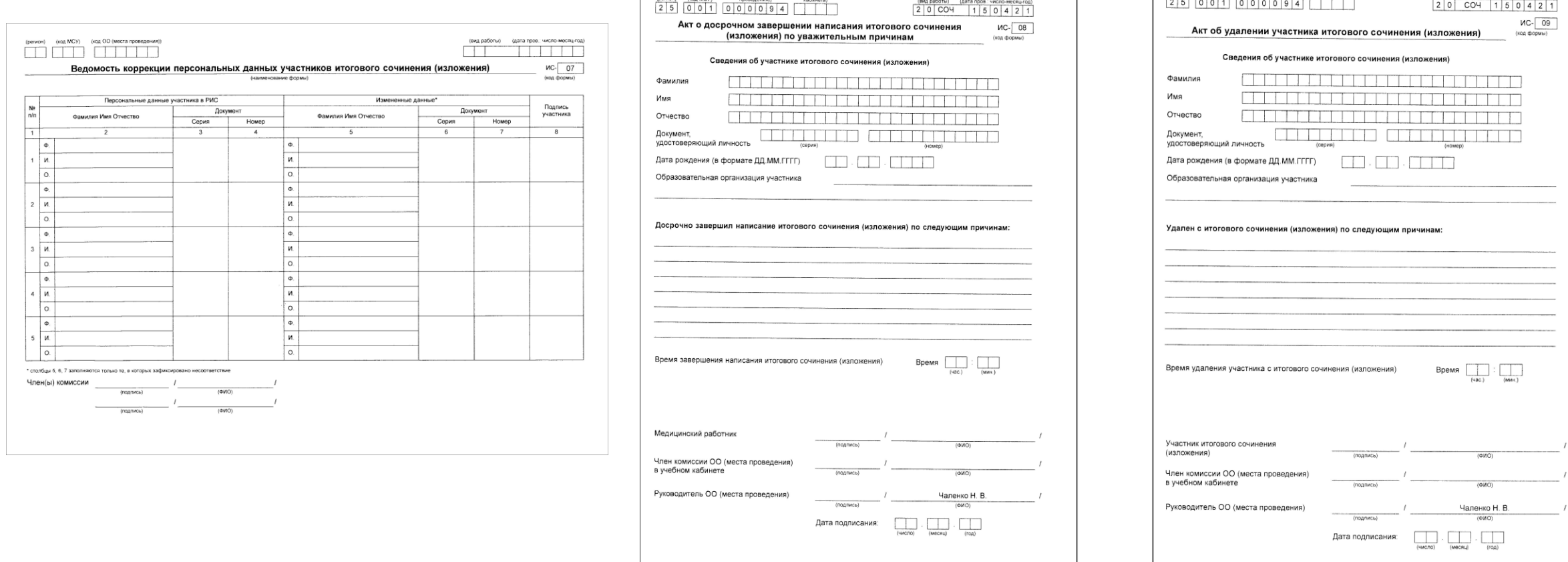

(код ОО (места

(номер учебного

ФОРМА ИС-09

(код ОО (места)<br>проведения))

(номер учебного)

ФОРМА ИС-07

ФОРМА ИС-08

СКАНИРОВАНИЕ

(вид работы) (дата пров.)

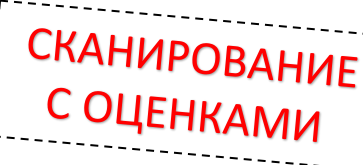

## В случае если ни один участник не явился...

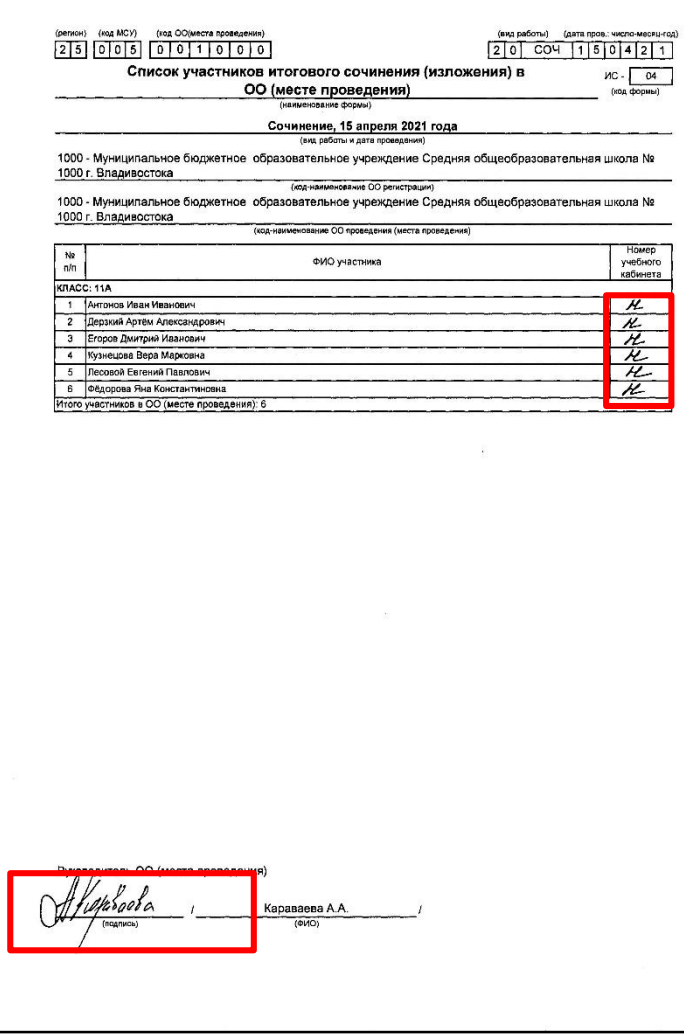

Если на итоговое сочинение (изложение) НЕ ЯВИЛСЯ НИ ОДИН УЧАСТНИК во всей образовательной организации, то обязательно заполняется, сканируется и отправляется в РЦОИ форма ИС-04 Сочинение и Изложение это РАЗНЫЕ экзамены

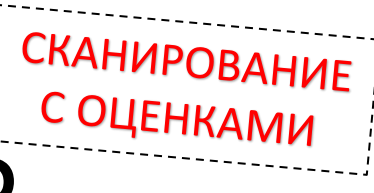

# Чем сканируются бланки участников?

- Сканирование бланков регистрации и бланков записи итогового сочинения (изложения) осуществляется с помощью программы **Станция удаленного сканирования 2.0**
- Дистрибутив программы можно найти на сайте **rcoi25.ru**
- Запустите программу

*Кнопка ПУСК~ Все программы ~ IXORA TestReader Remote Scan Station 2.0 ~ Станция удаленного сканирования 2.0*

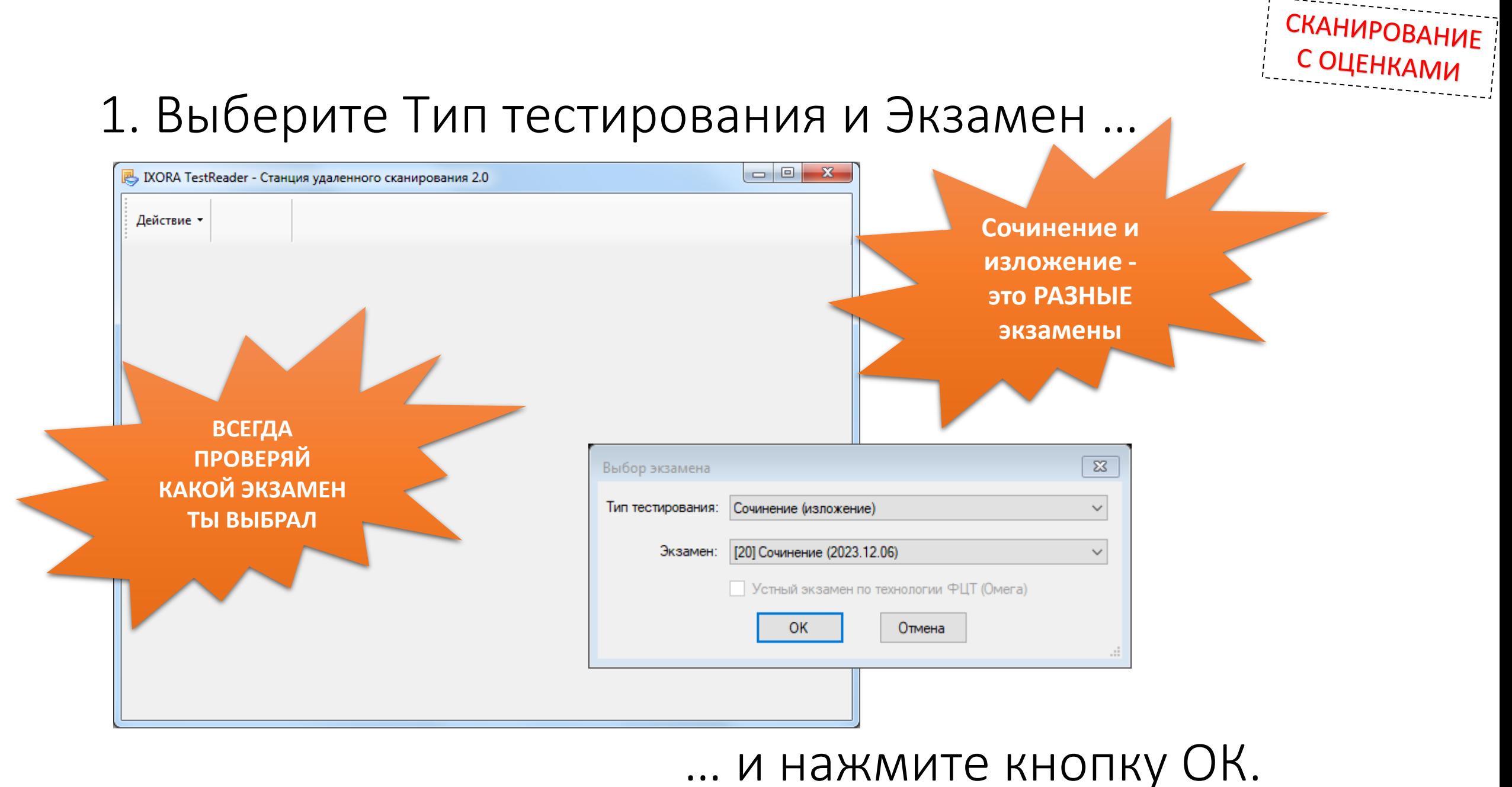

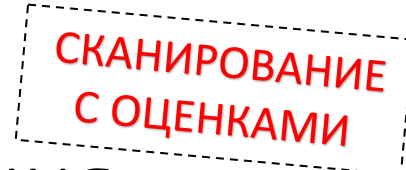

#### 2. Удалите результаты предыдущего сканирования

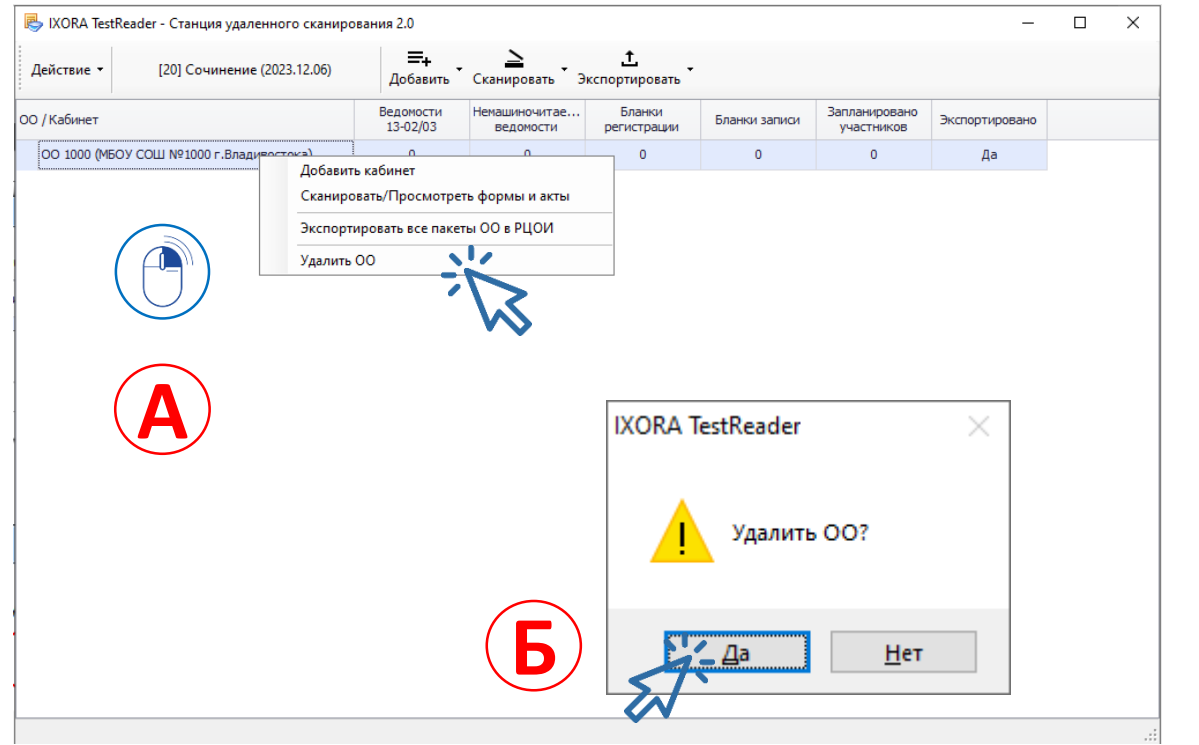

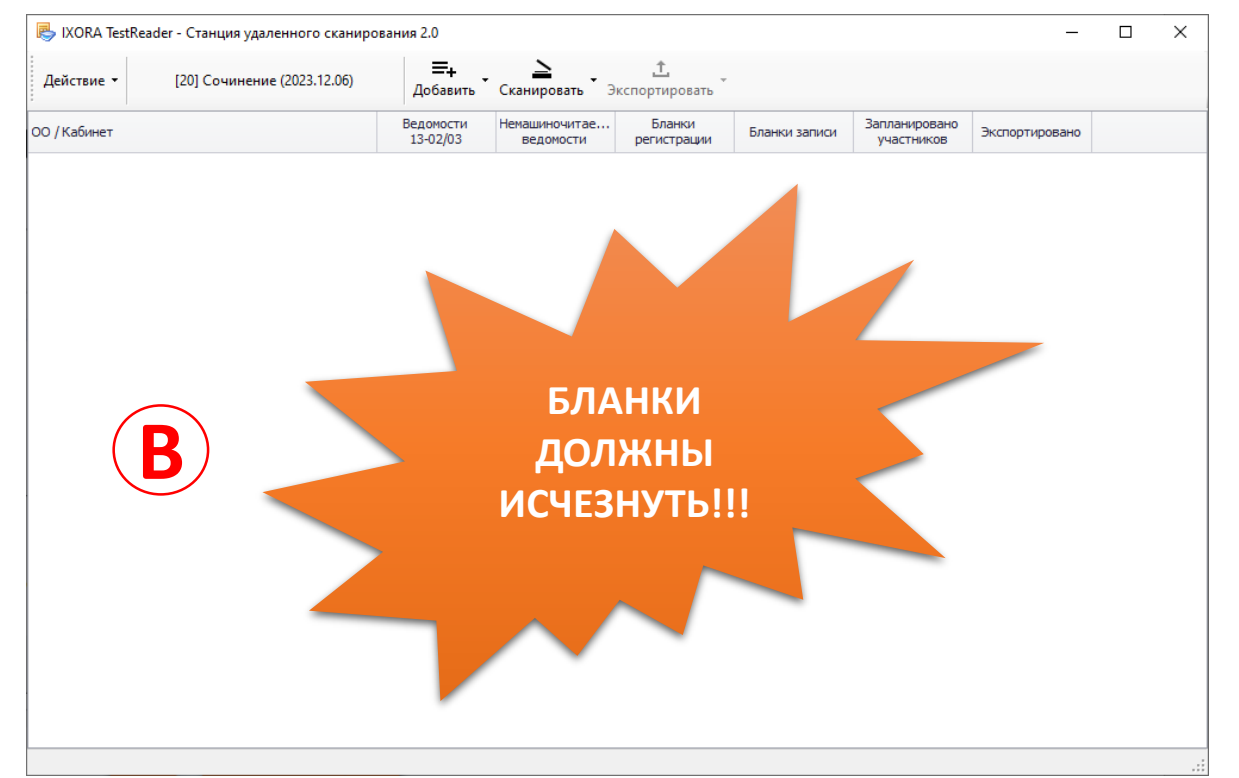

(А). Подведите курсор мыши к строке с наименованием ОО и нажмите ПРАВУЮ КЛАВИШУ МЫШИ. Выберите пункт меню Удалить ОО

(Б). Подтвердите удаление изображений

## 3. Заново добавьте Вашу образовательную организацию ...

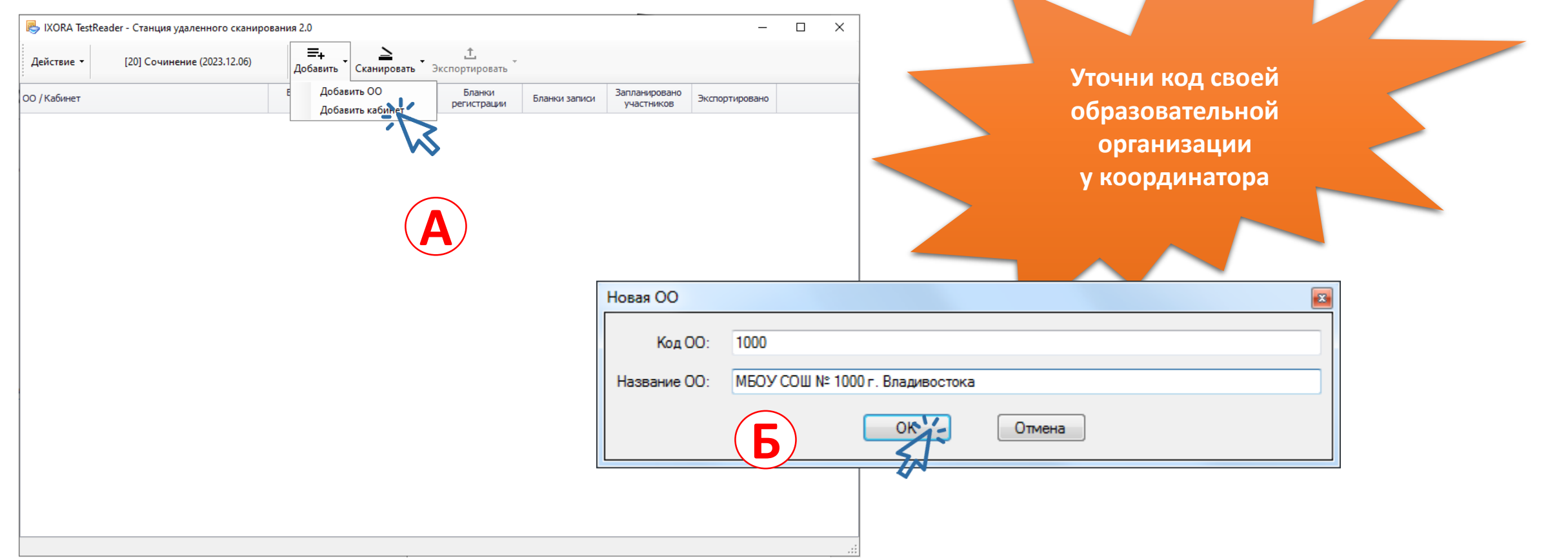

... введите код и краткое название ОО, нажмите кнопку ОК.

СКАНИРОВАНИЕ<br>С ОЦЕНКАМИ

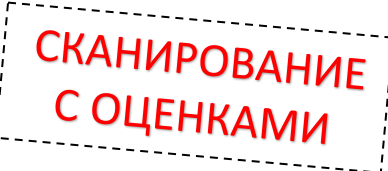

#### Если вы сделали все правильно, то увидите название вашего ОО как это показано на картинке...

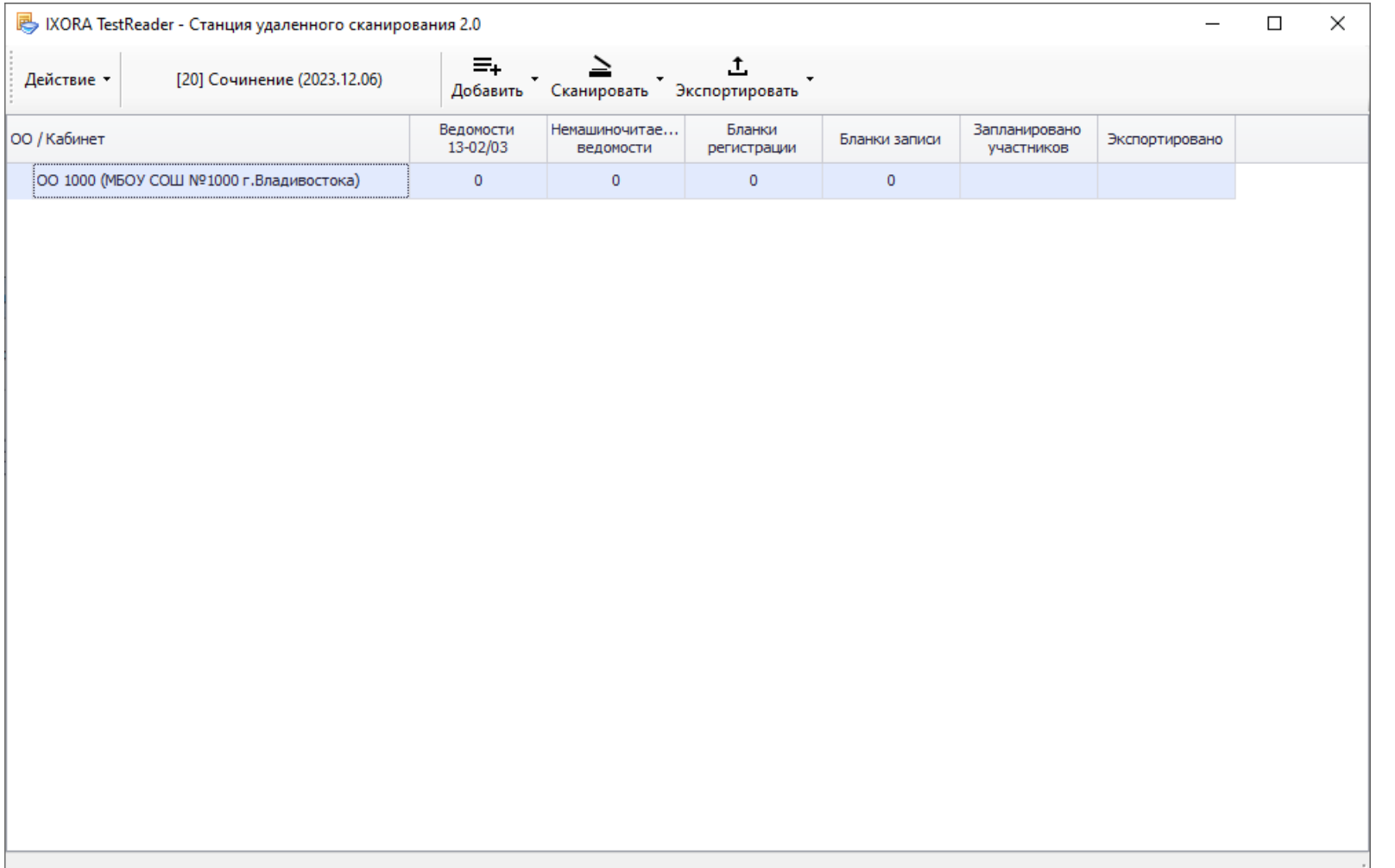

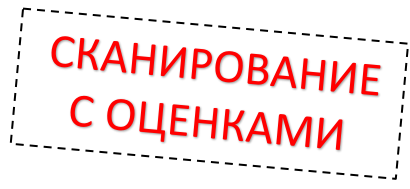

## 4. Добавьте кабинеты, в которых проходило итоговое сочинение (изложение)...

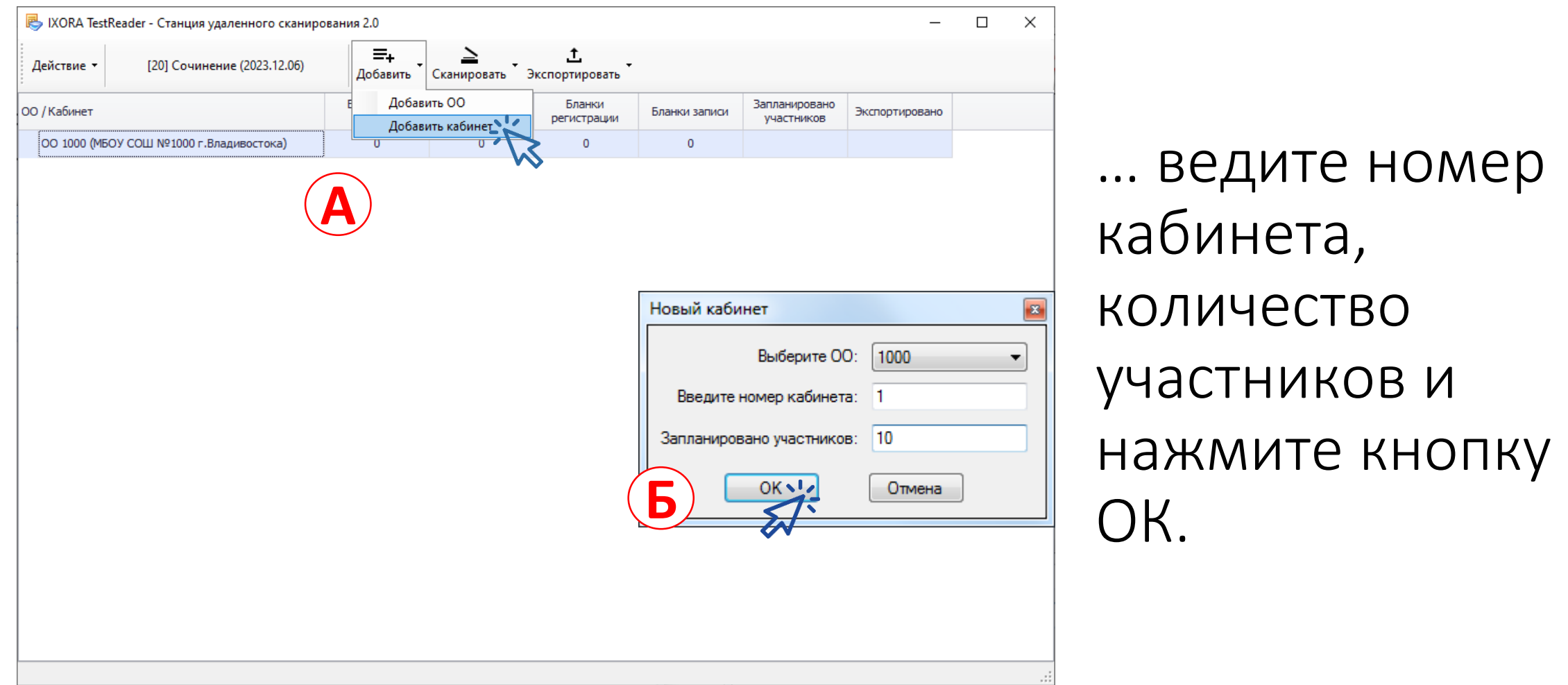

## 5. Повторите предыдущий шаг для ввода информации обо всех кабинетах, где проводилось итоговое сочинение (изложение)

У каждого ОО свое количество кабинетов в которых проводилось итоговое сочинение (изложение)

Итоговое сочинение и итоговое изложение -

это два разных экзамена

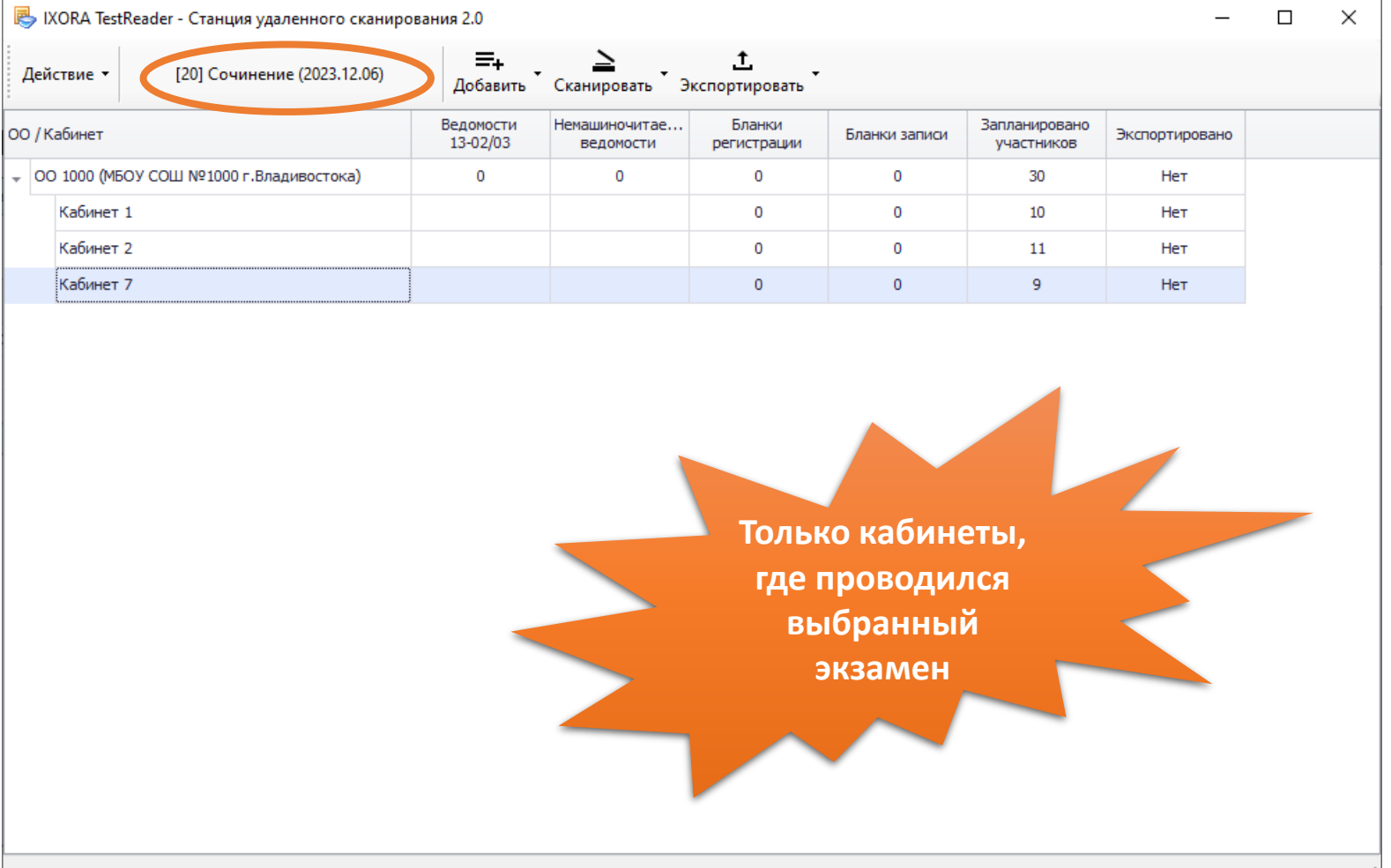

## 6. Выберите кабинет для сканирования бланков участников итогового сочинения (изложения)...

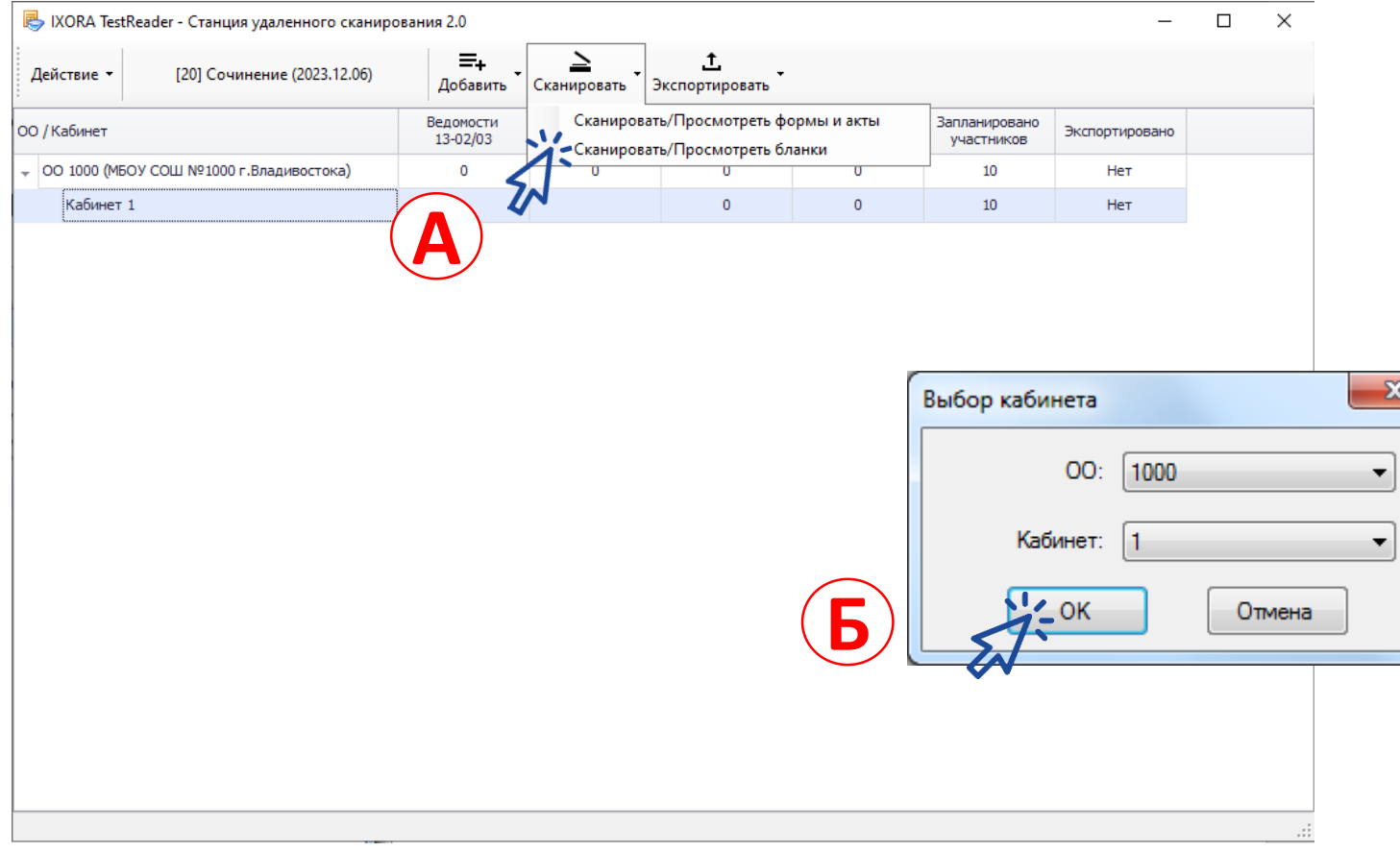

... уточните выбор и нажмите кнопку ОК.

**СКАНИРОВАНИЕ** 

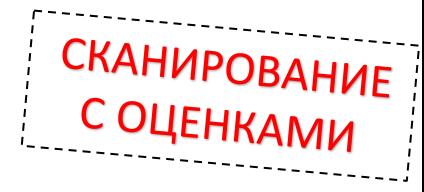

#### Если вы сделали все правильно у вас появиться следующий диалог

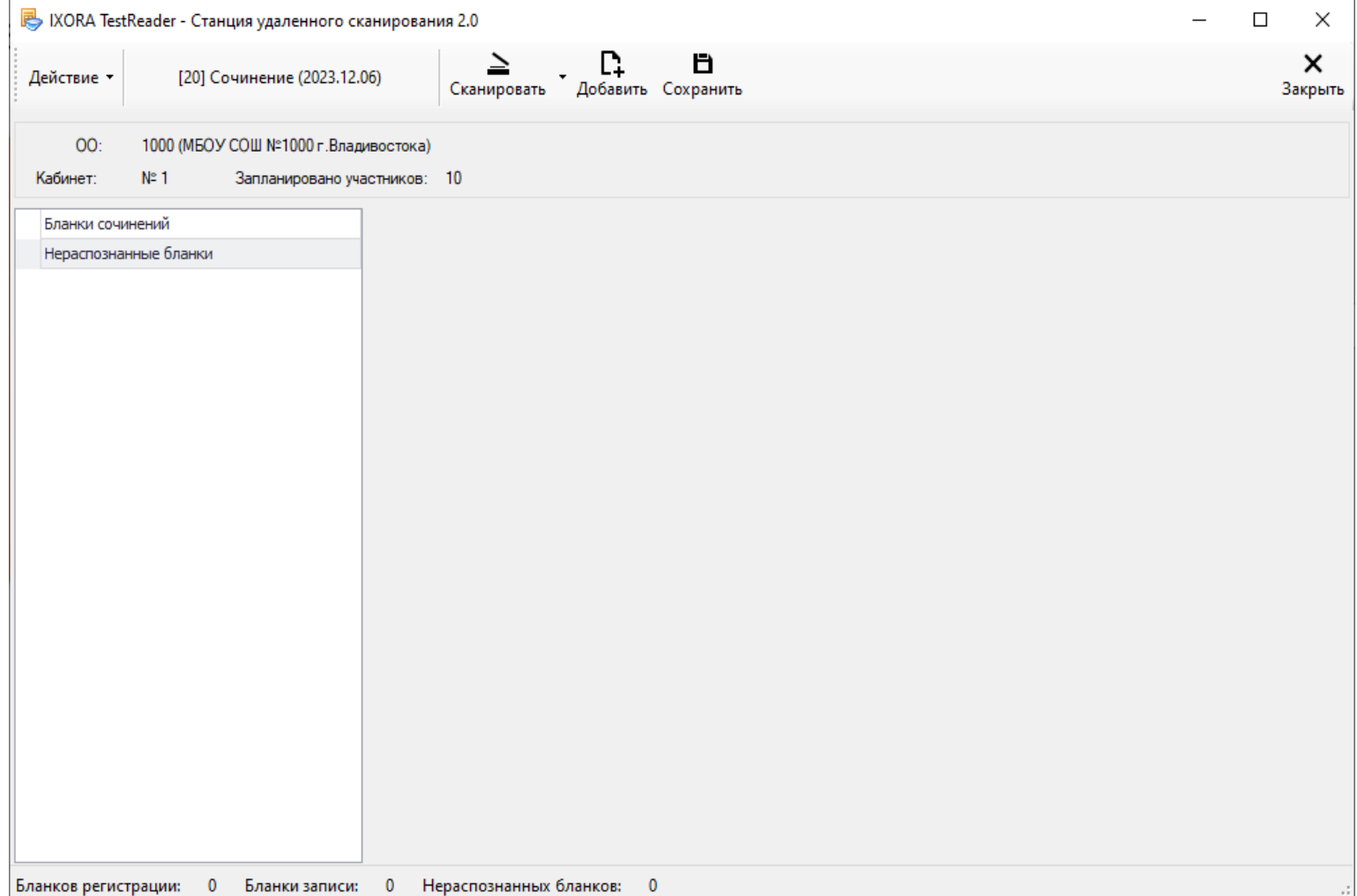

#### СКАНИРОВАНИЕ 8. Нажмите кнопку Сканировать и выберите команамини Выбрать сканер для выбора драйвера вашего сканера

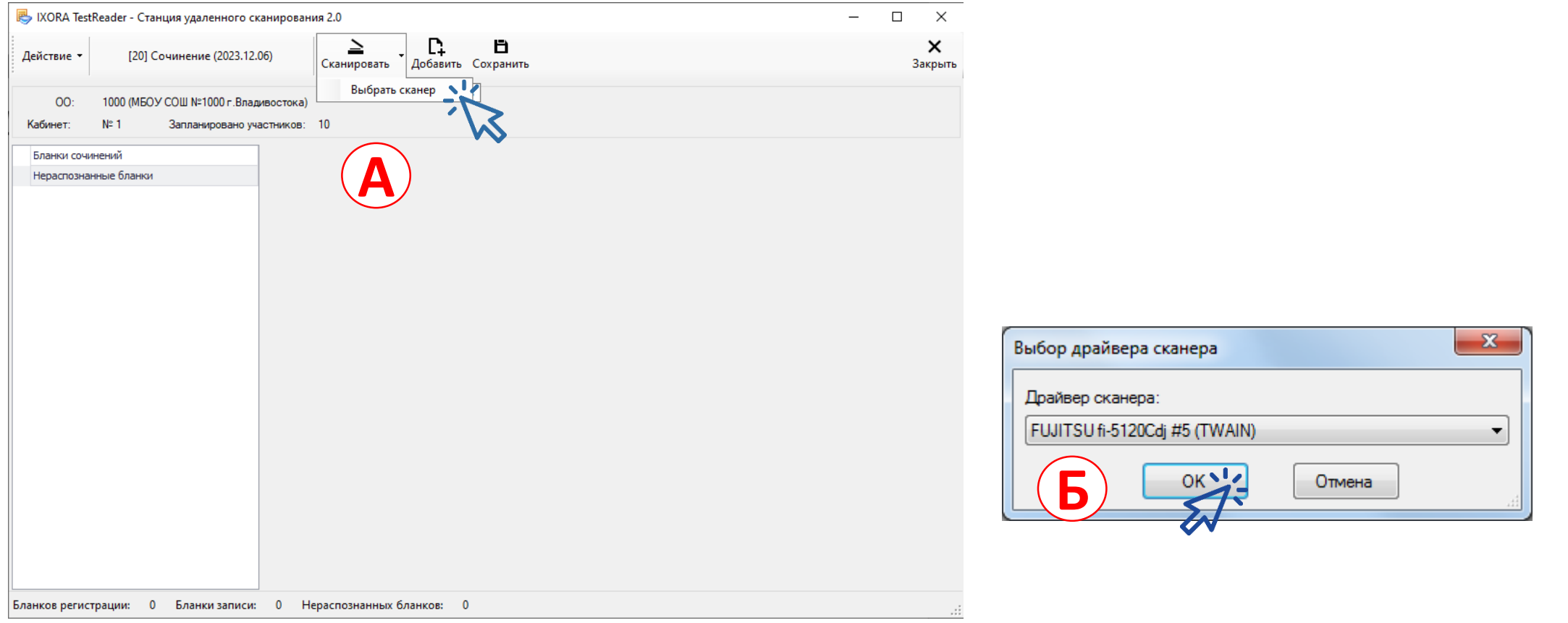

...выберите в списке нужный драйвер и нажмите кнопку ОК.

## 7. Нажмите кнопку Сканировать для сканирования бланков участников итогового сочинения (изложения).

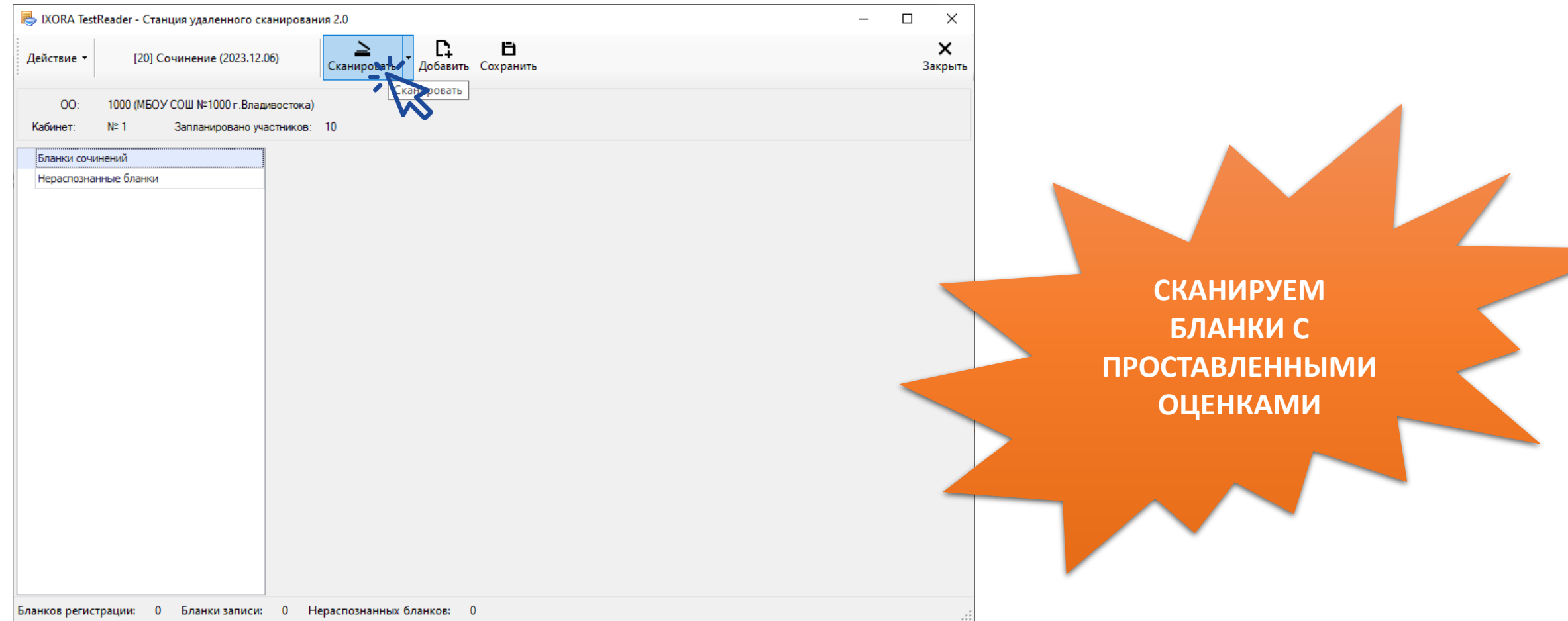

СКАНИРОВАНИЕ

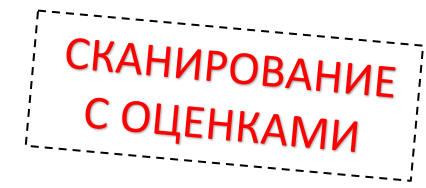

## 8. Выполните сканирование бланков с проставленными оценками

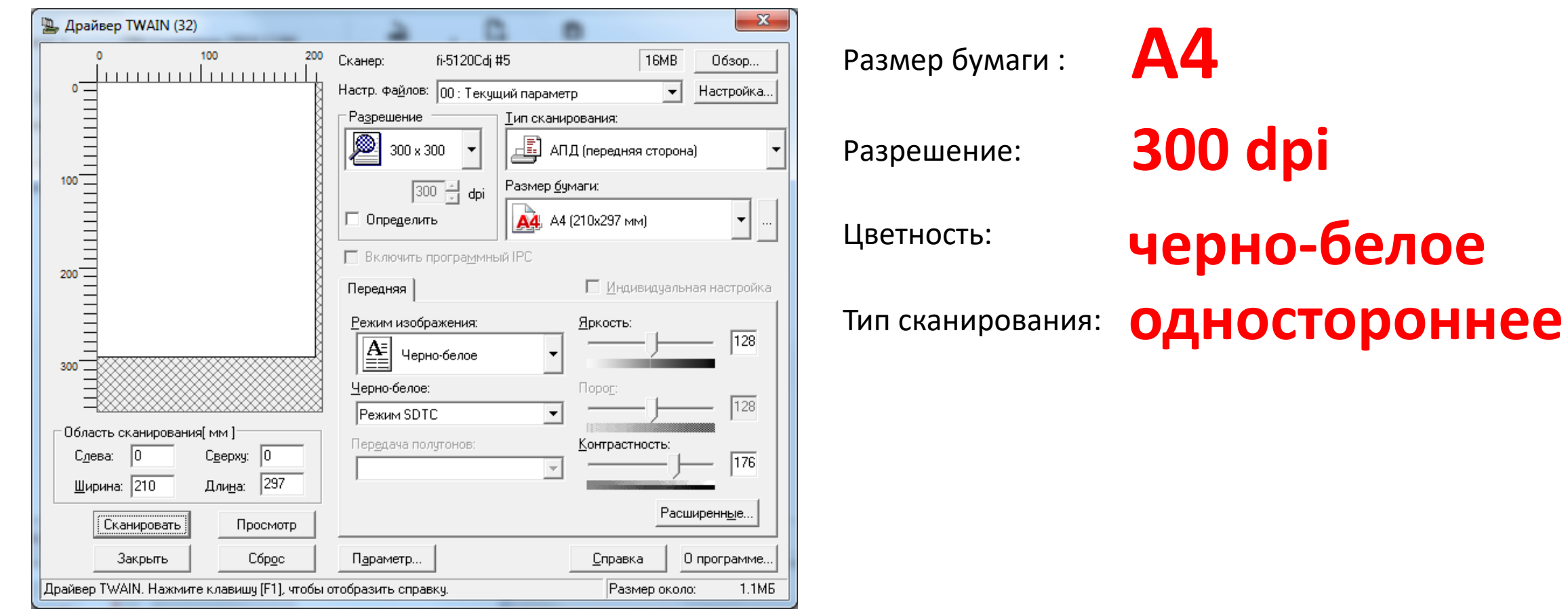

\* Это диалог TWAIN сканера Fujitsu 5120. У каждого он свой и зависит от модели сканера

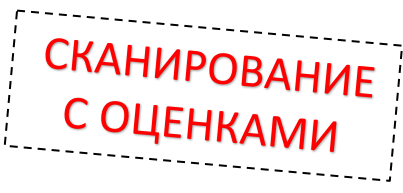

#### Результат сканирования всех бланков всех участников отображается в программе …

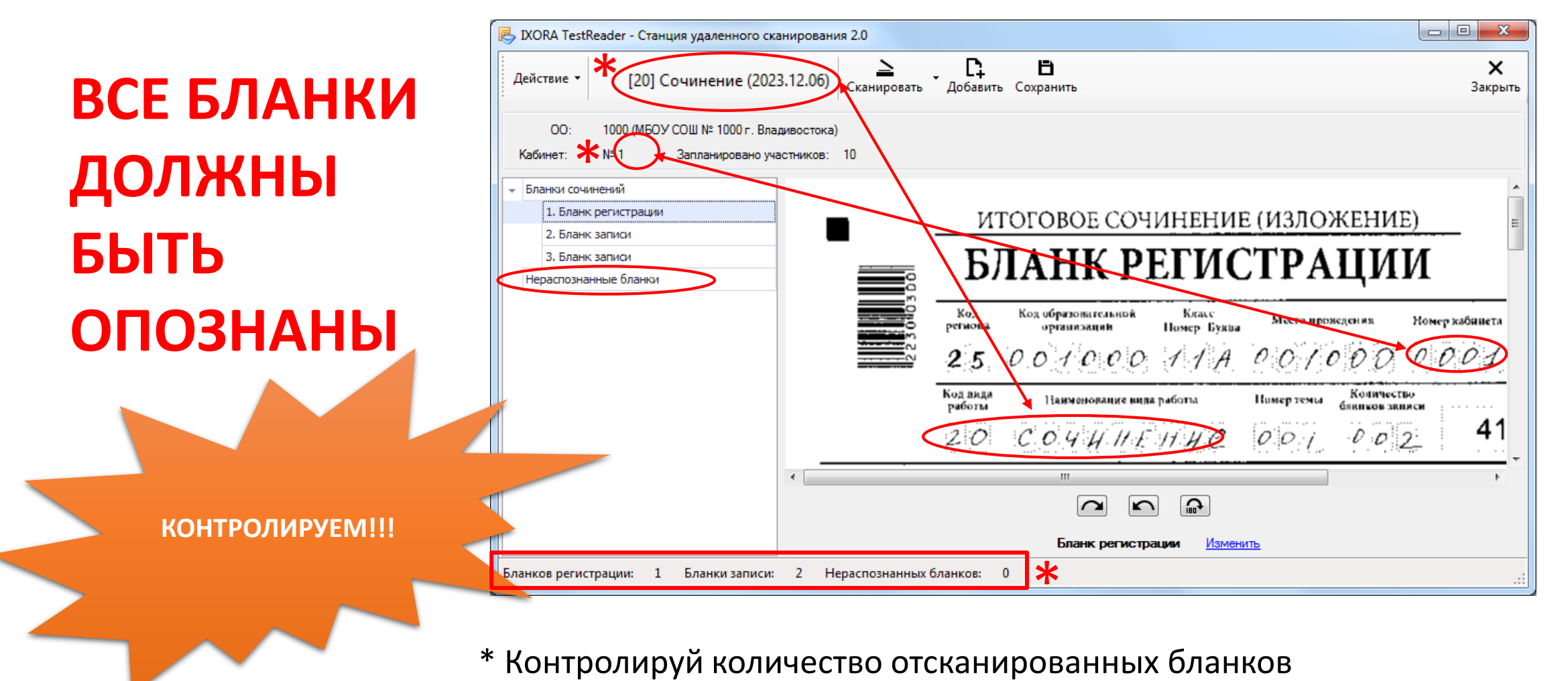

## Просмотри все отсканированные бланки

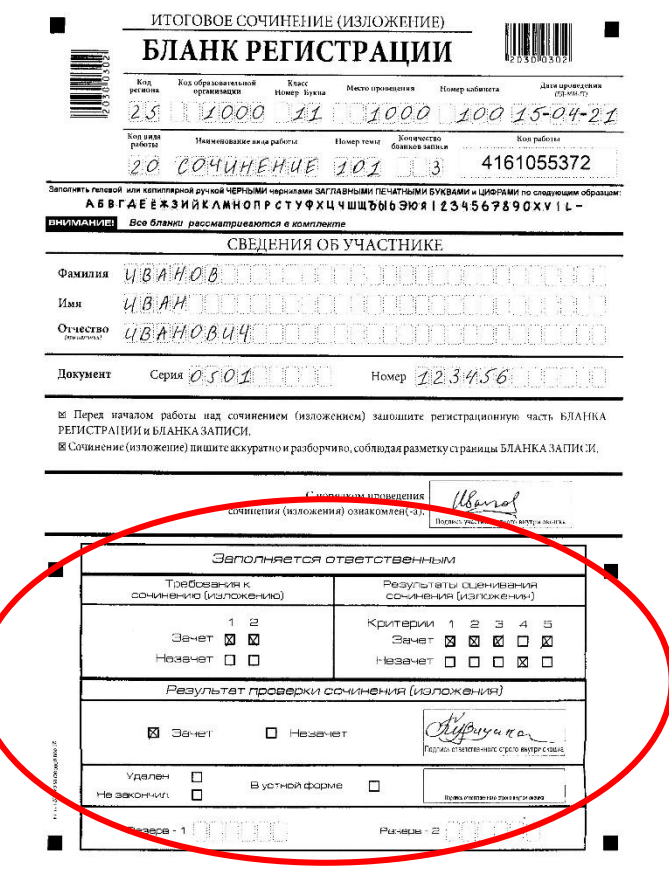

КОМПЛЕКТЫ БЛАНКОВ **С ПРОСТАВЛЕННОЙ ОЦЕНКОЙ**

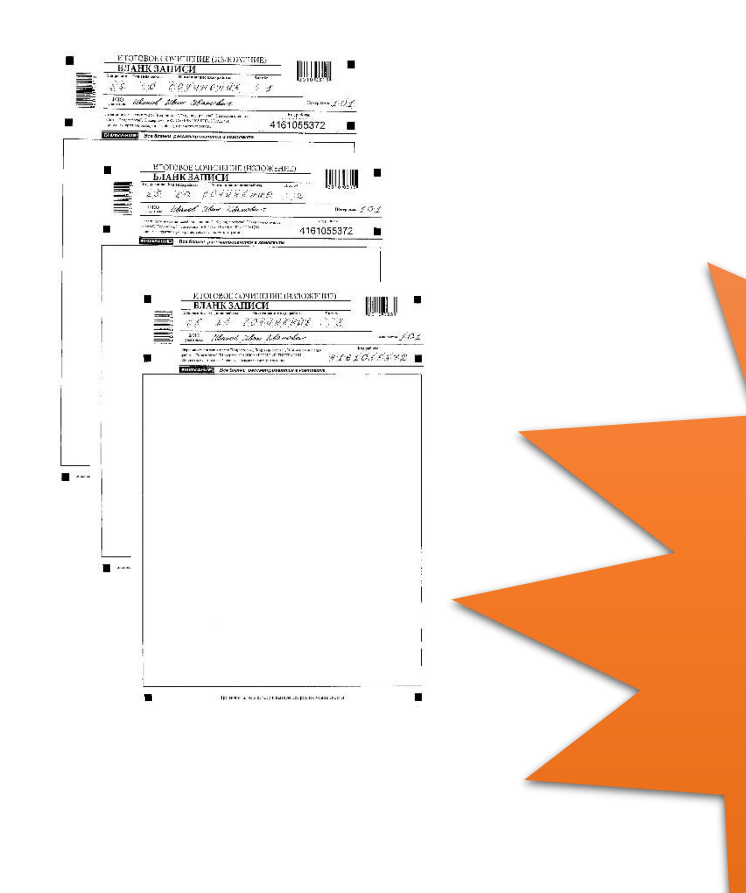

**КОНТРОЛИРУЕМ!!! ВО ВСЕХ БЛАНКАХ РЕГИСТРАЦИИ ЗАПОЛНЕНЫ РЕЗУЛЬТАТЫ**

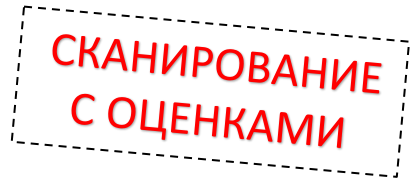

#### 9. Сохраните результат сканирования кабинета.

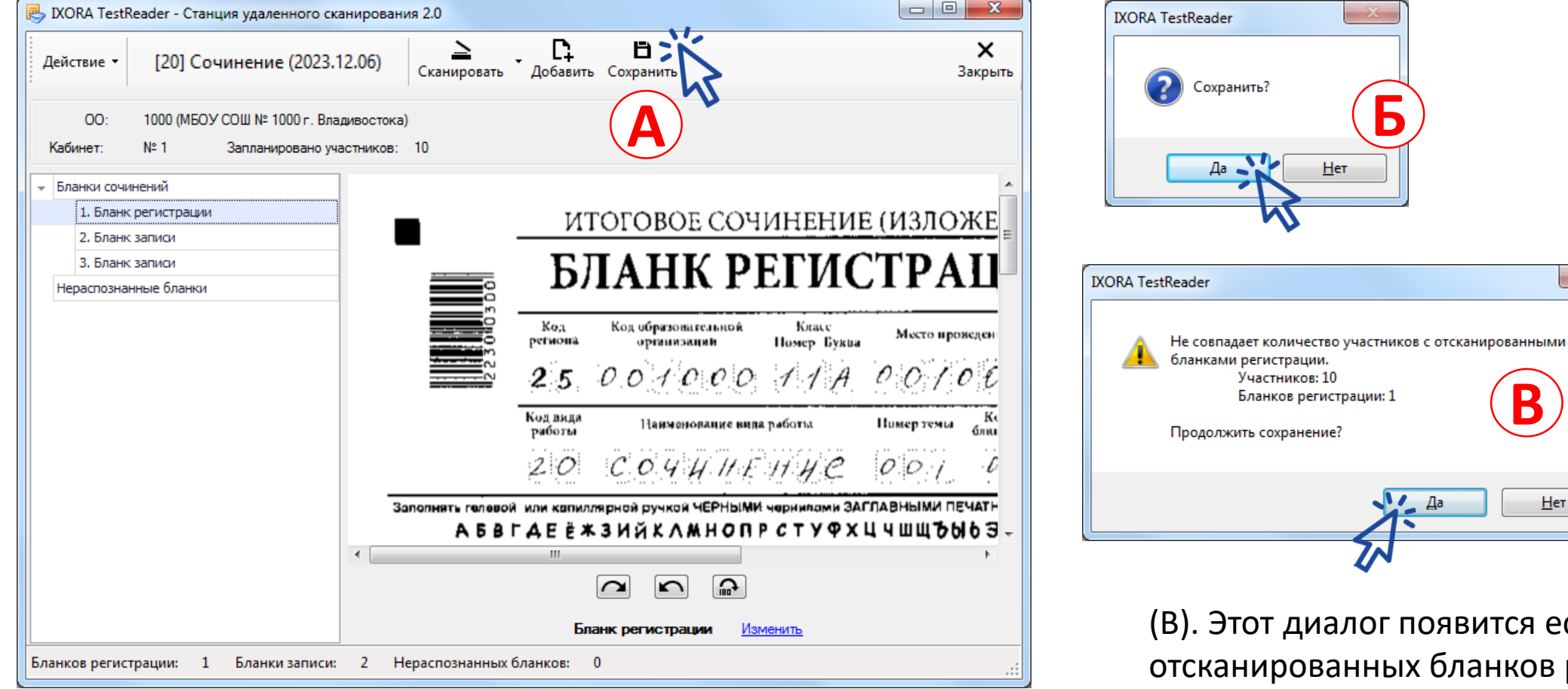

. Этот диалог появится если количество сканированных бланков регистрации не совпадает с количеством запланированных участников

Да

**В**

<u>Н</u>ет

- 23

**Б**

Нет

Участников: 10 Бланков регистрации: 1

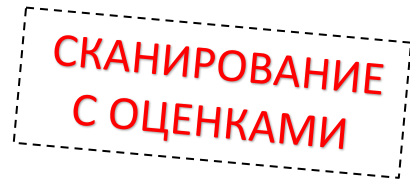

#### После сохранения результатов сканирования бланков вы вернетесь к этому диалогу

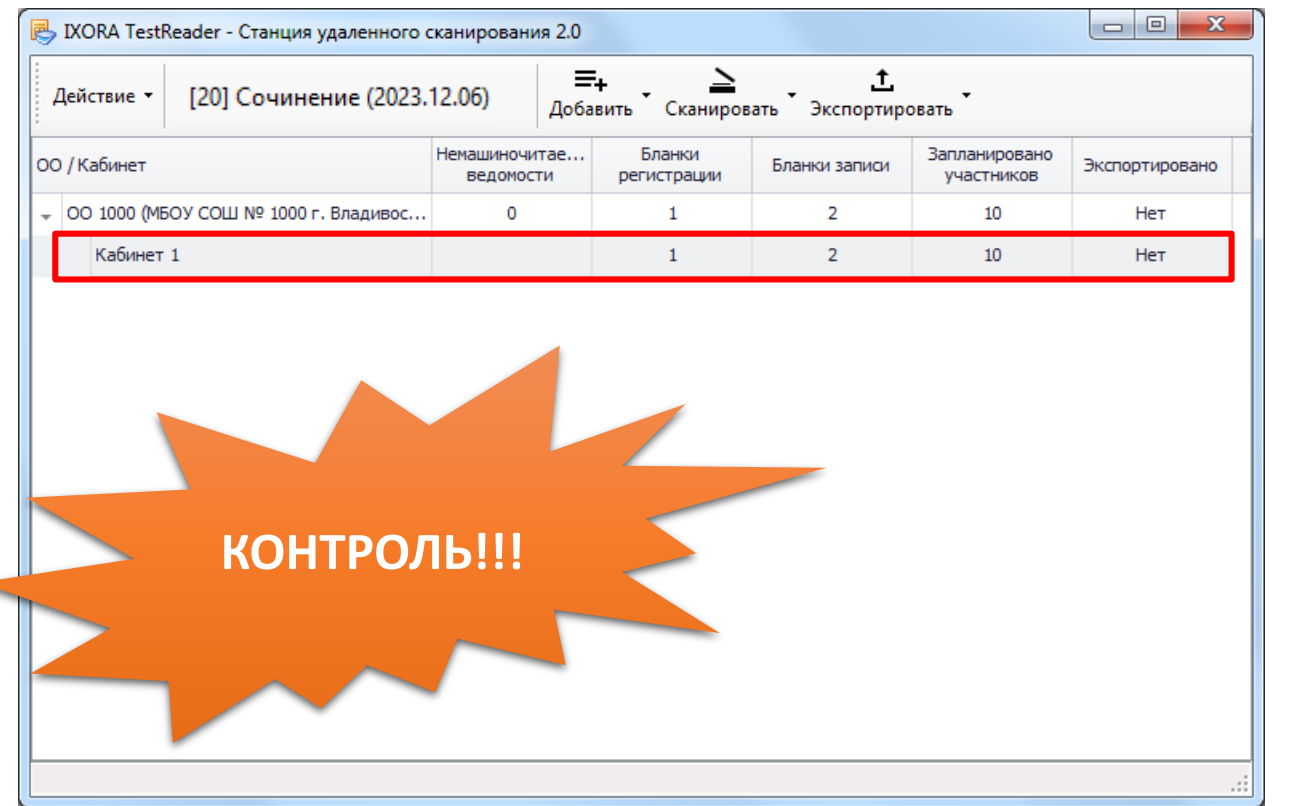

**\***Следите за статистикой сканирования бланков участников из разных кабинетов

**\*** Вы можете вернуться к сканированию бланков в выбранном кабинете нажав кнопку *Сканировать* и выбрав команду Сканированть/Просмотреть бланки

#### **СКАНИРОВАНИЕ** 10. После сканирования бланков во всех кабинетах перейдите к сканированию форм и актов

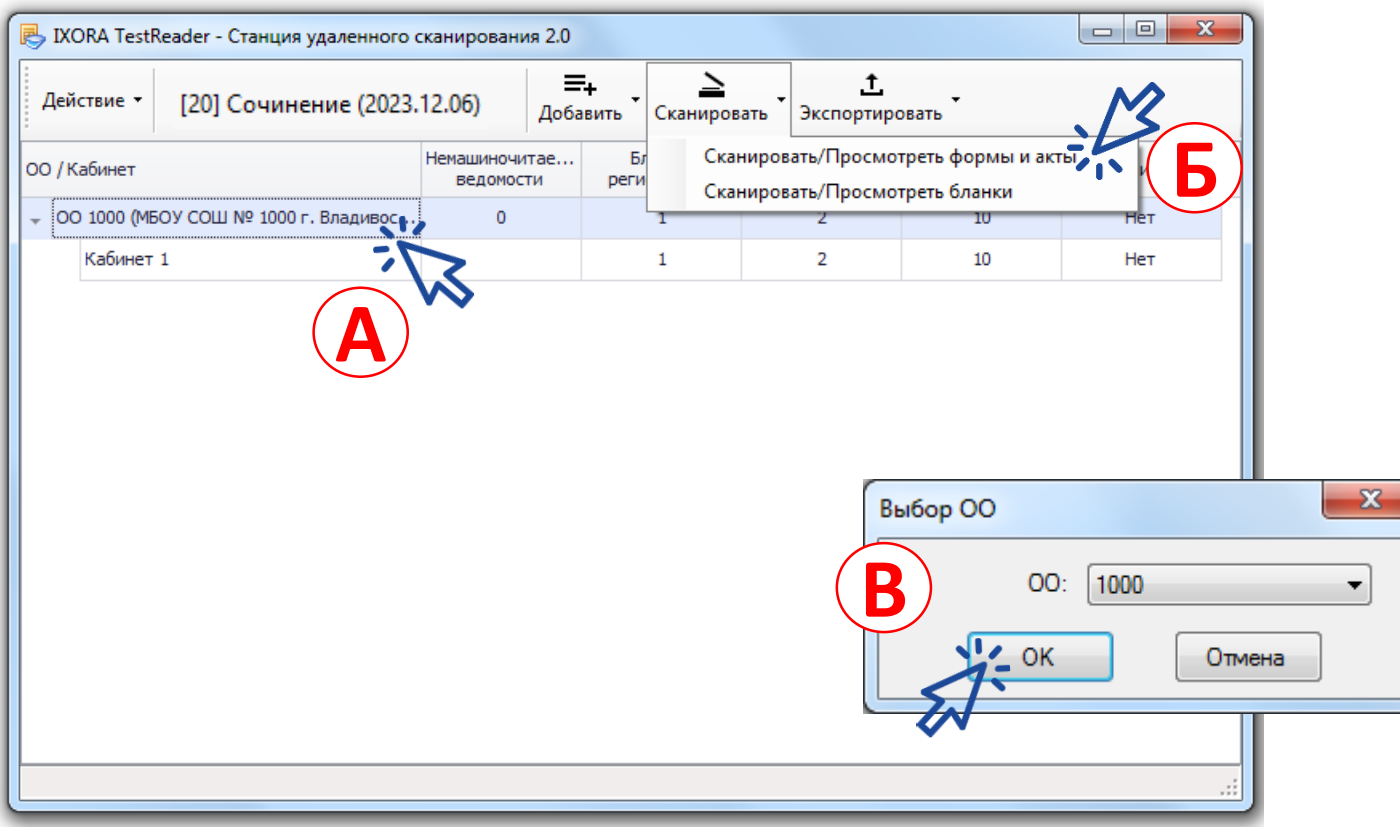

(А). **Выберите ОО**

(Б). Нажмите кнопку Сканировать и выберите пункт меню Сканировать/Посмотреть формы и акты

(В). Выберите ОО и нажмите ОК

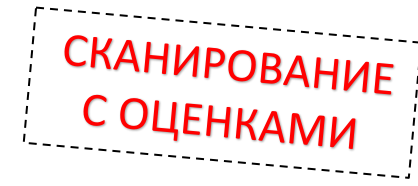

#### 11. Выполните сканирование форм и актов

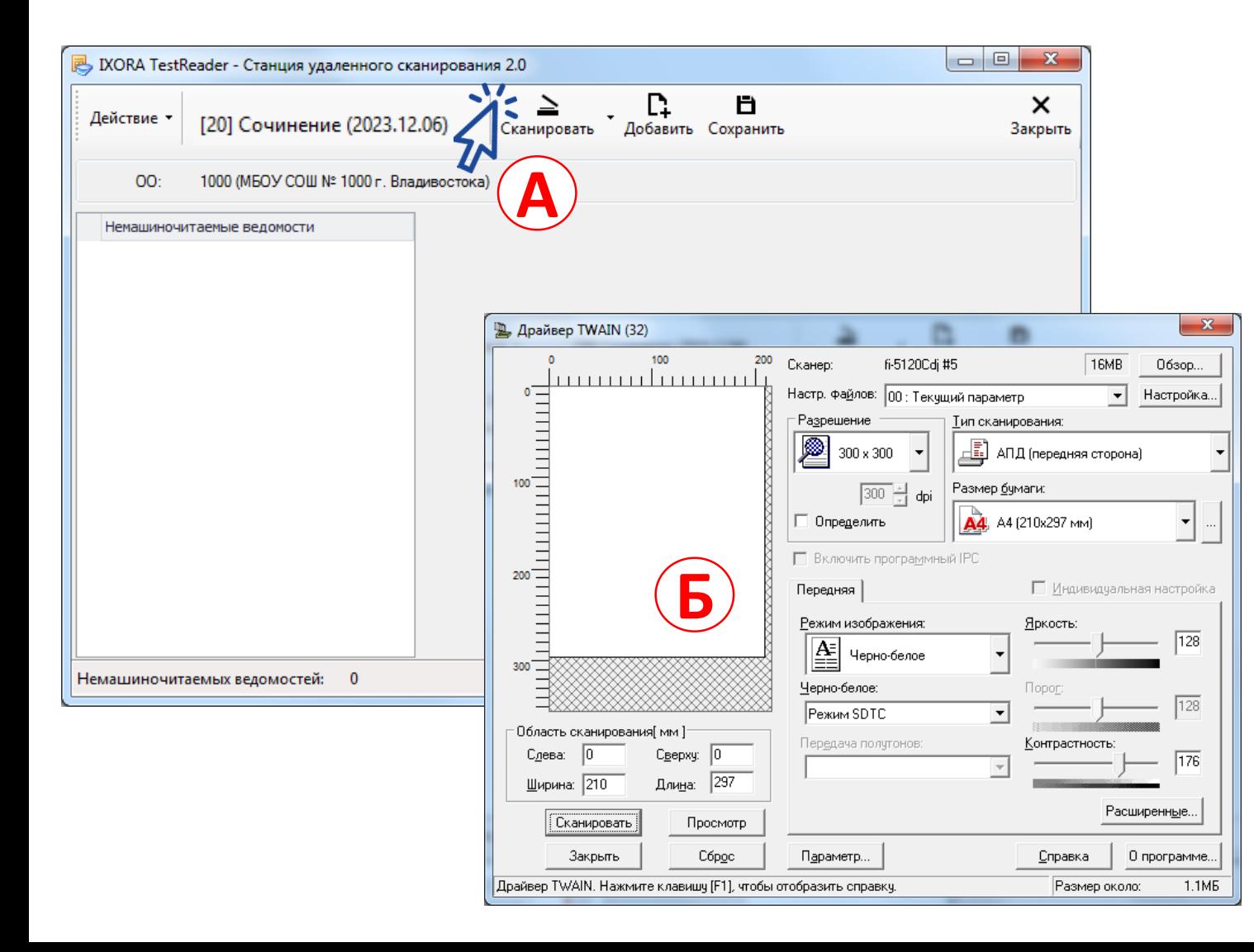

(А). Нажмите кнопку Сканировать чтобы начать сканировать формы и акты …

(Б). Выполните сканирование актов и форм с помощью драйвера сканера….

\* Это диалог TWAIN сканера Fujitsu 5120. У каждого он свой и зависит от модели сканера

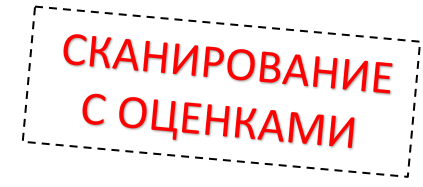

# Какие формы и акты сканируем?

**ИС-11**

*машиночитаемые формы*

**ЕСЛИ ВСЕ УЧАСТНИКИ НЕ ЯВИЛИСЬ**: форма ИС-04 **(обязательно и только ее!!!)**

*не машиночитаемые формы* **форма ИС-04 (обязательно!!!) форма ИС-05 (обязательно!!!) форма ИС-06 (обязательно!!!)**

форма ИС-07 *(если была коррекция персональных данных)* форма ИС-08 *(при досрочном завершении по уважительной причине)* форма ИС-09 *(если было удаление участника)*

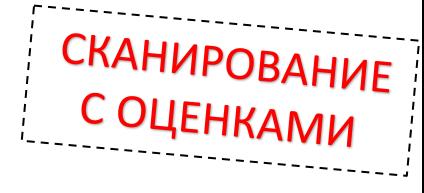

# 12. Завершите сканирование форм и актов

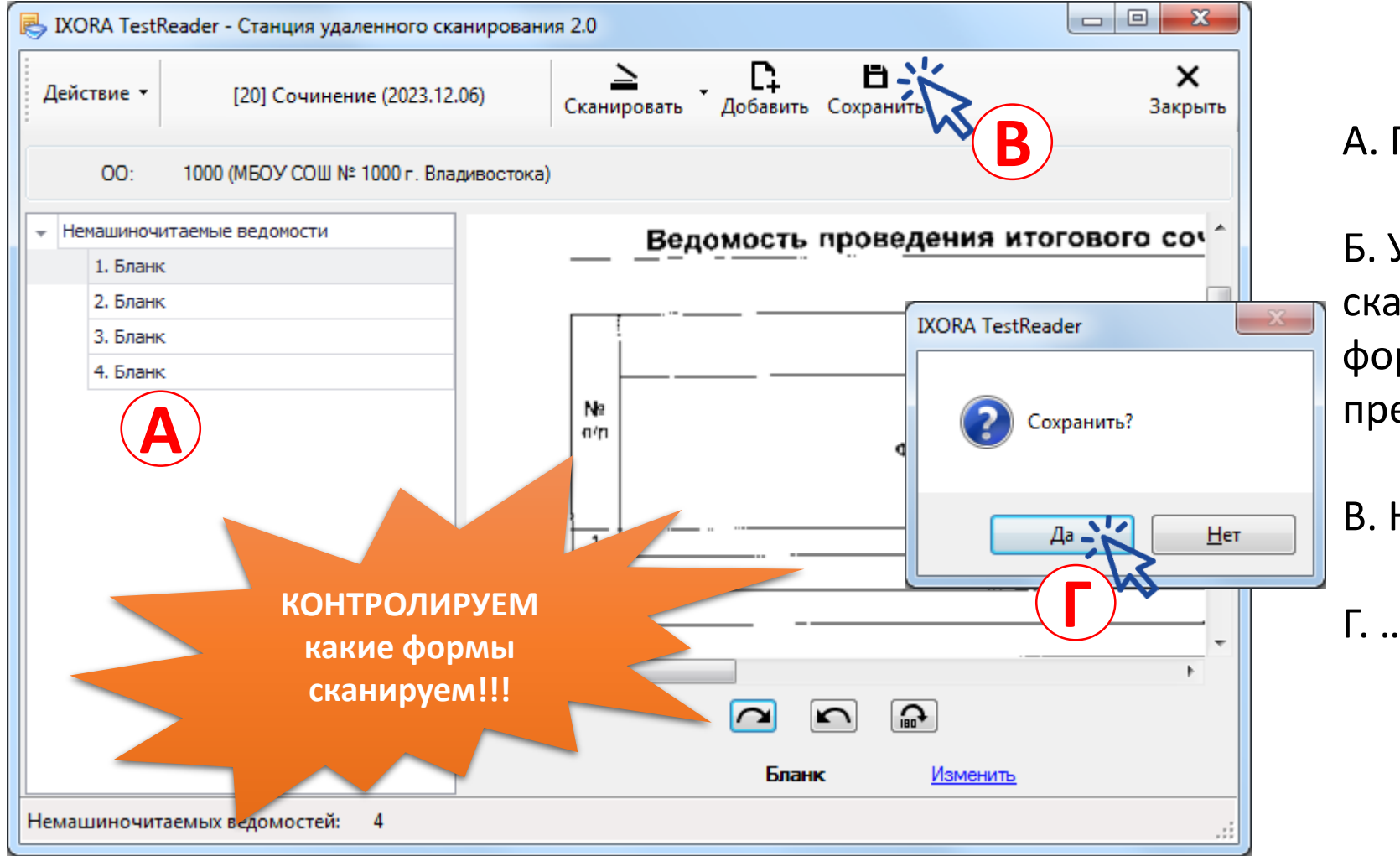

#### А. Просмотрите все формы

Б. Убедитесь что вы сканировали все необходимые формы и акты (список на предыдущем слайде)

В. Нажмите кнопку Сохранить...

Г. ... далее нажмите кнопку Да

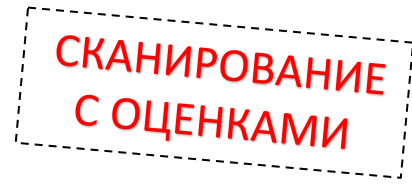

#### После сохранения результатов сканирования форм вы вернетесь к этому диалогу

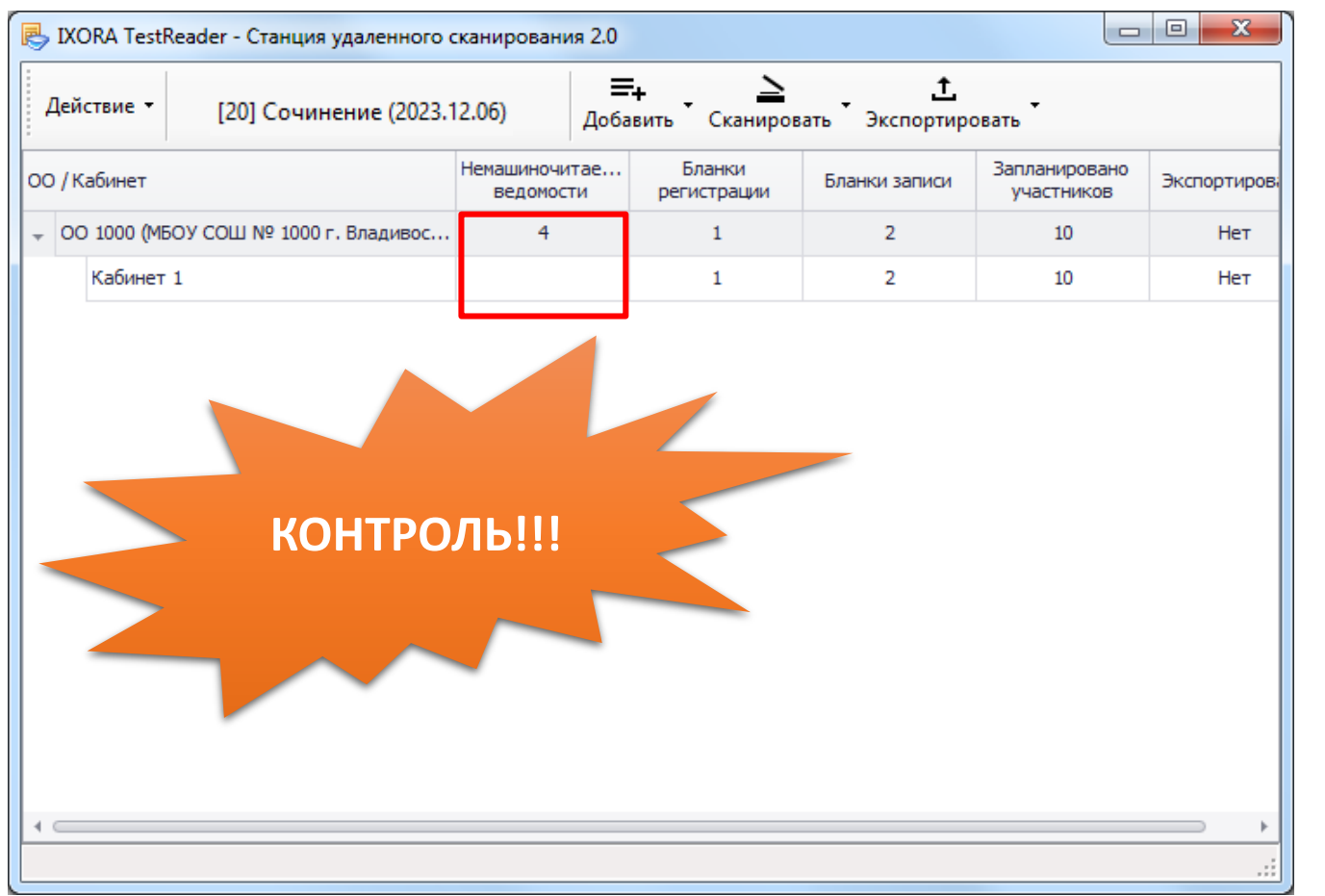

**\***Следите за статистикой сканирования немашиночитаемых форм и актов

**\*** Вы можете вернуться к сканированию бланков в выбранном кабинете нажав кнопку *Сканировать* и выбрав команду Сканированть/Просмотреть формы и акти

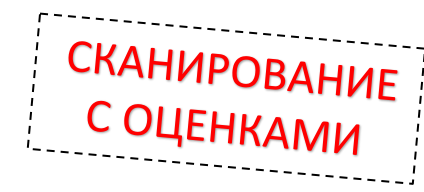

## 13. Выполните экспортирование пакетов

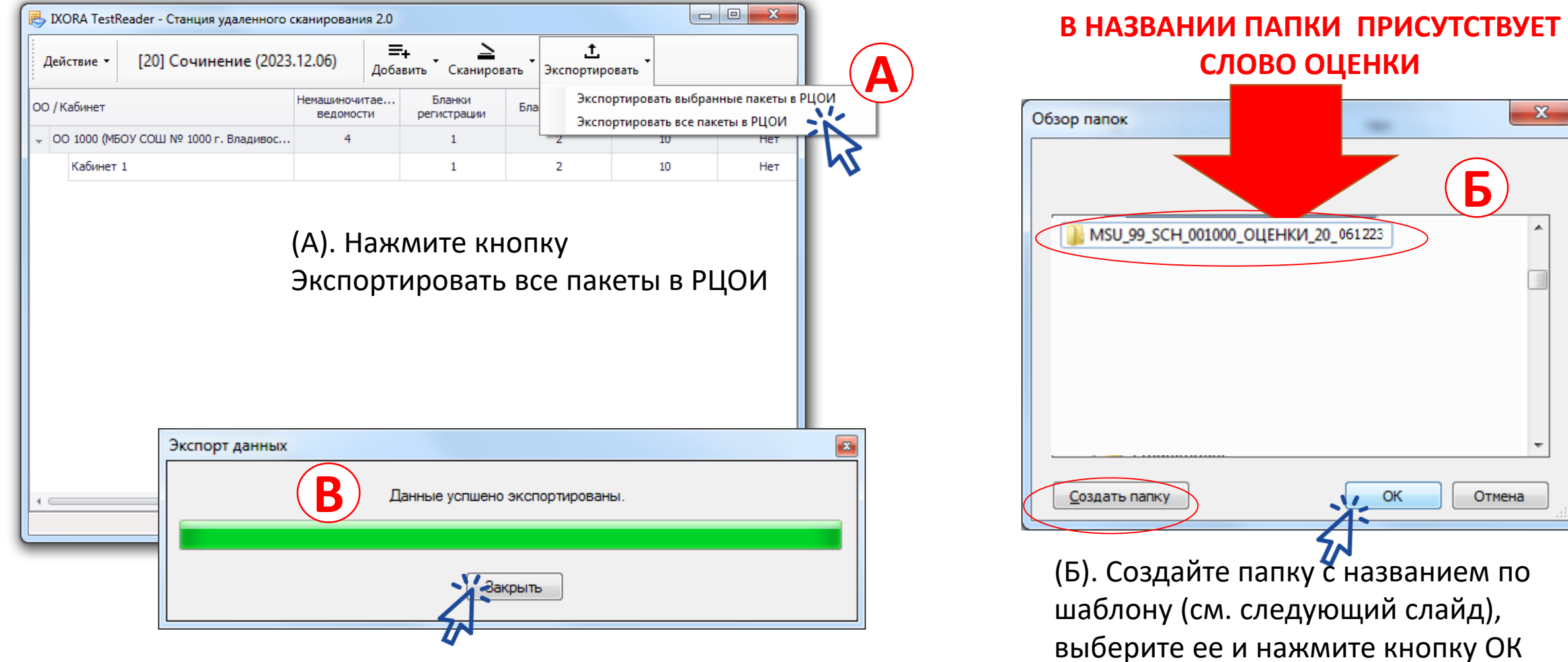

(В). Дождитесь завершения экспортирования и нажмите кнопку Закрыть.

# Как называть папку для экспорта пакетов бланков с оценками и формами ИС-11?

# **MSU**\_**XXX**\_**SCH**\_**ZZZZZZ**\_**ОЦЕНКИ**\_**КК**\_**DDMMYY**

**XXX** трехзначный номер, код МСУ, например, для МСУ 10 код будет 010;

- **ZZZZZZ** шестизначный номер, код образовательной организации в РИС в которой проводится итоговое сочинение(изложение), например, для ОО с кодом 1000 это будет 001000;
- **KK** двухзначный номер**,** код предмета, его вы можете посмотреть на бланке, например, код предмета для сочинения – 20 , для изложения -21;
- **DDMMYY** дата проведения итогового сочинения (изложения), например, если .экзамен проводился 01 декабря 2021 года, вы указываете 011221

сканирование или выберите другой сканирование или выберите другой сканирование

#### ЭКЗАМЕН

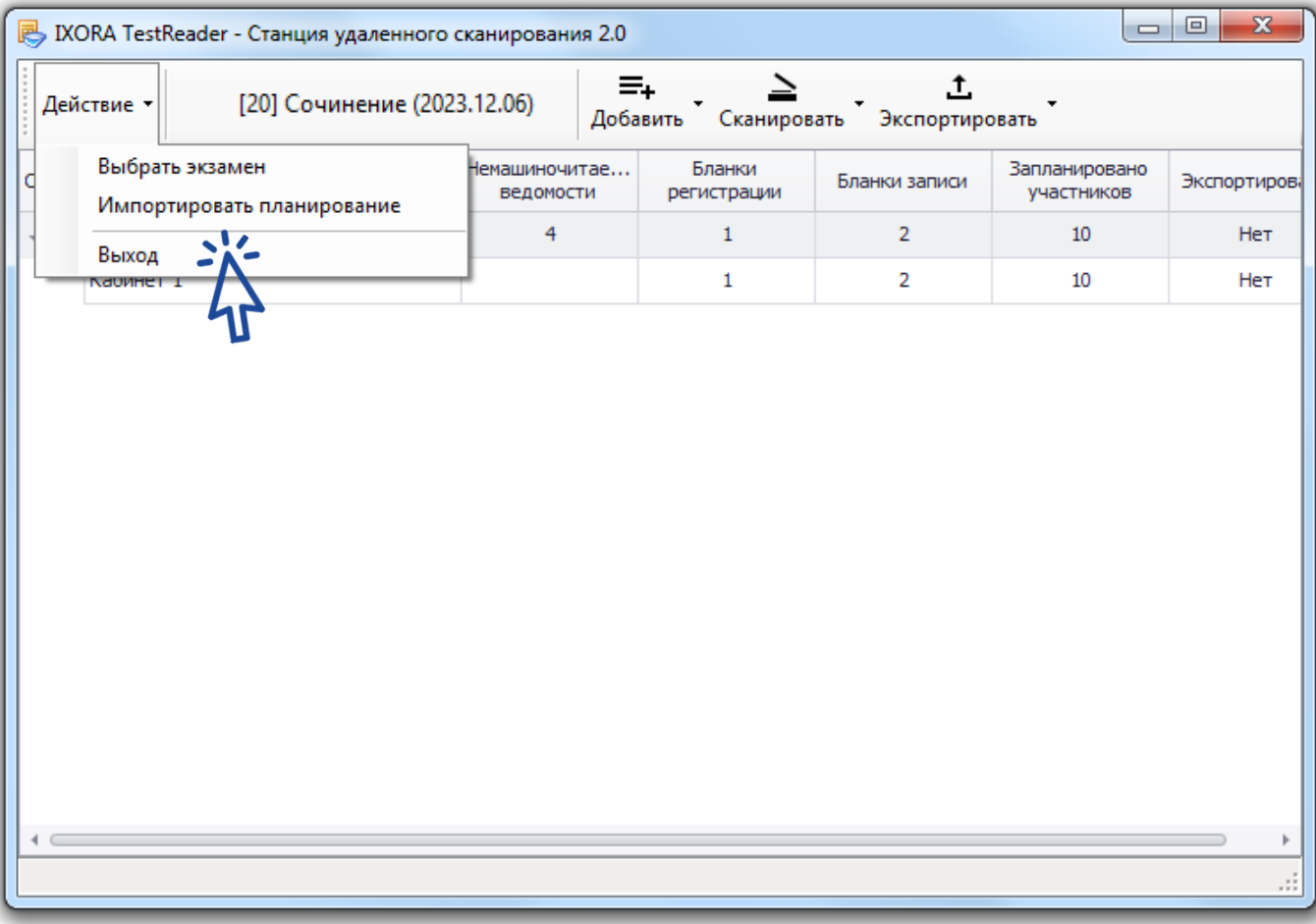

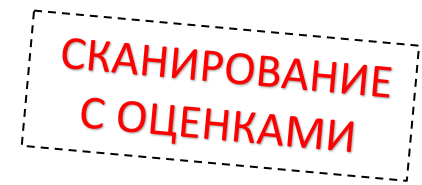

#### Форматы файлов экспорта пакетов

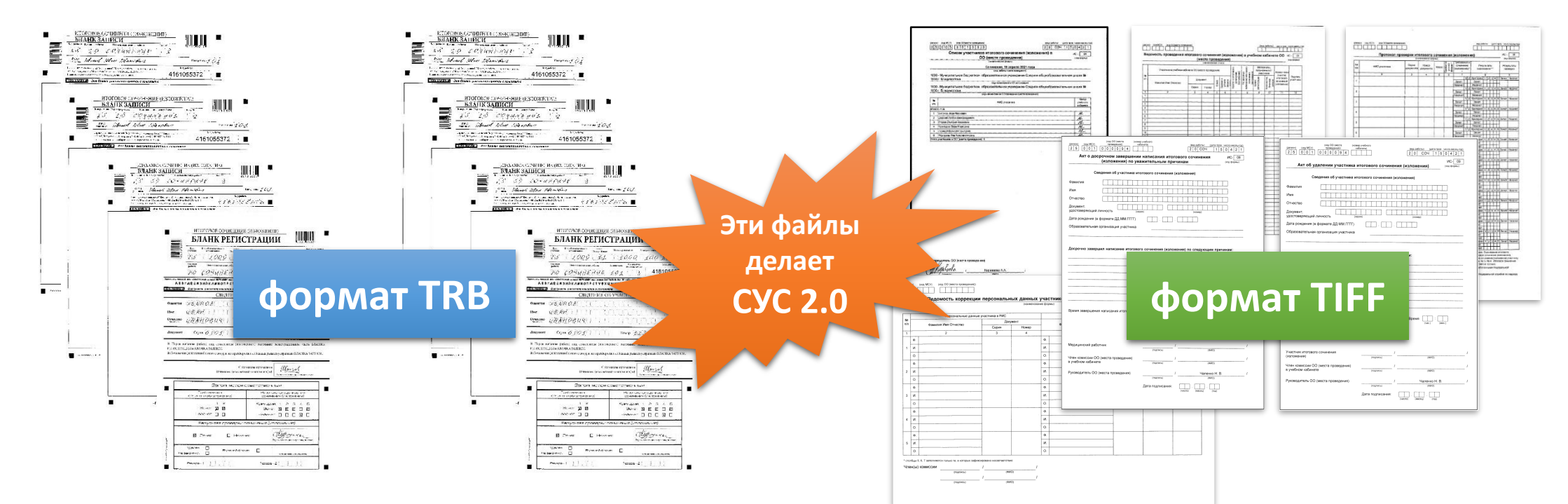

**Бланки участников ИС-11** из **каждой аудитории**  упаковываются каждая аудитория в отдельный файл формата TRB (сколько аудиторий – столько файлов)

SOCH\_001000\_0001\_06.12.2023\_20\_RZ.trb SOCH\_001000\_0002\_06.12.2023\_20\_RZ.trb Все **формы и акты** упаковываются в отдельный файл TIFF (один файл на ОО)

SOCH\_001000\_7777\_06.12.2023\_20\_F.tiff

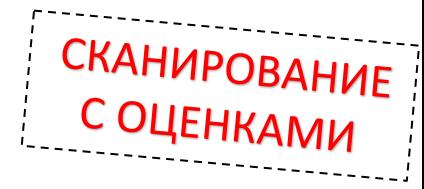

## ПОДГОТОВКА АРХИВА ДЛЯ ПЕРЕДАЧИ В МОУО

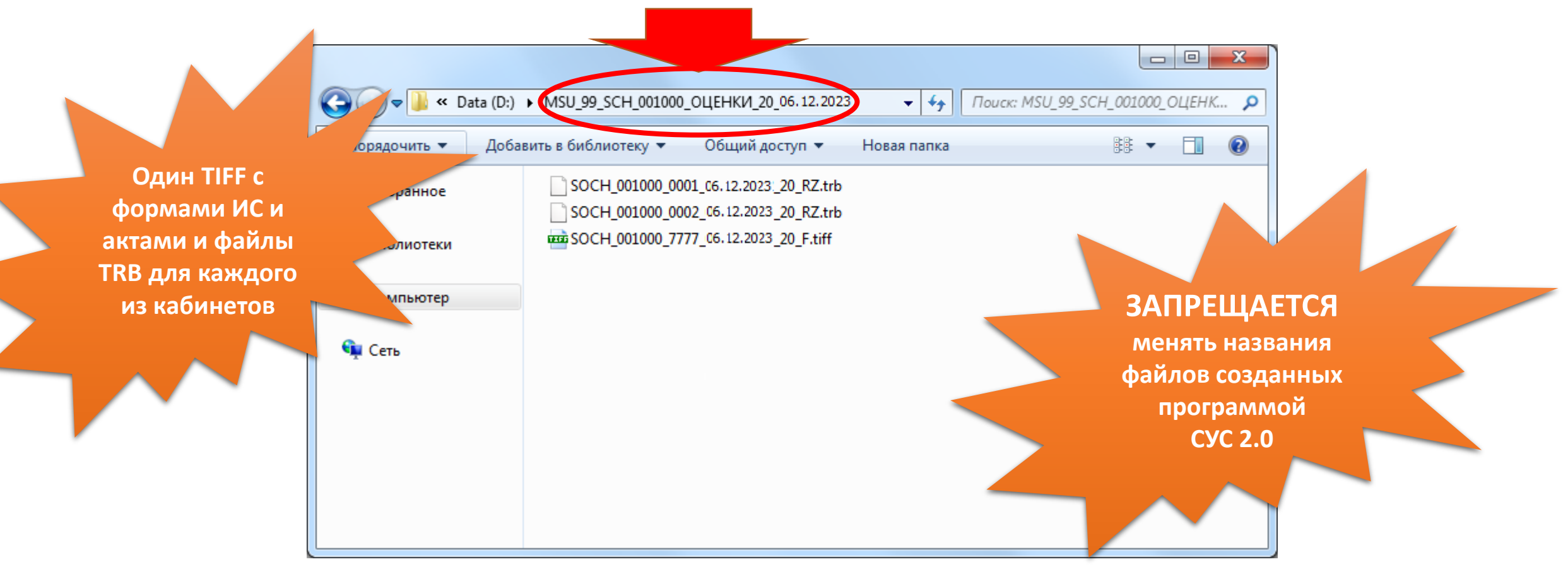

\* Если вы все сделали правильно, то у вас в созданной вами папке появятся файлы TRB соответствующие кабинетам в ОО и один файл TIFF с формами и актами

# сканирование

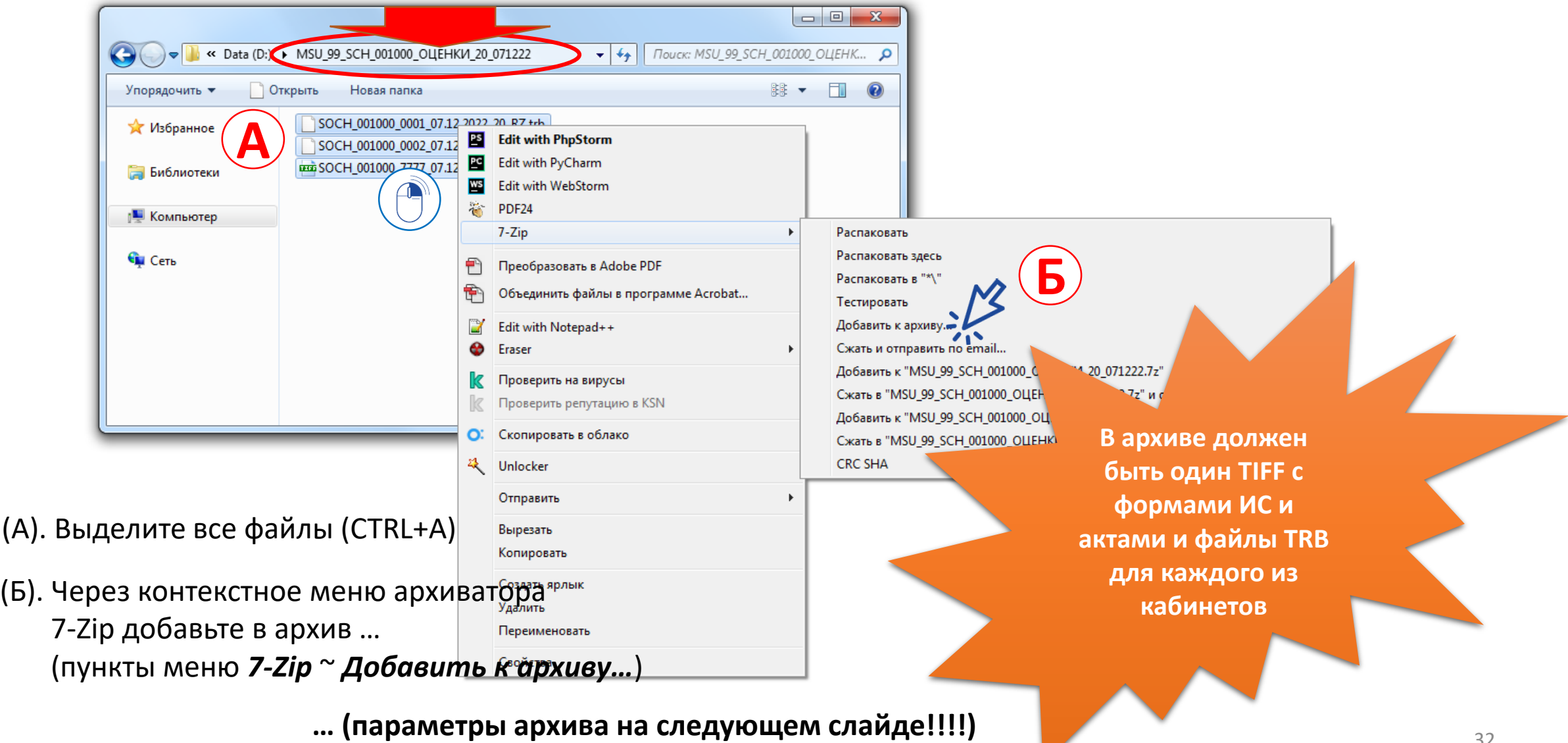

#### … установите следующие параметры архива ….

Перед созданием архива проверьте формат наименования архива.

Он должен соответствовать названию вашей папки

… уточните выбор и нажмите кнопку ОК для создания архива.

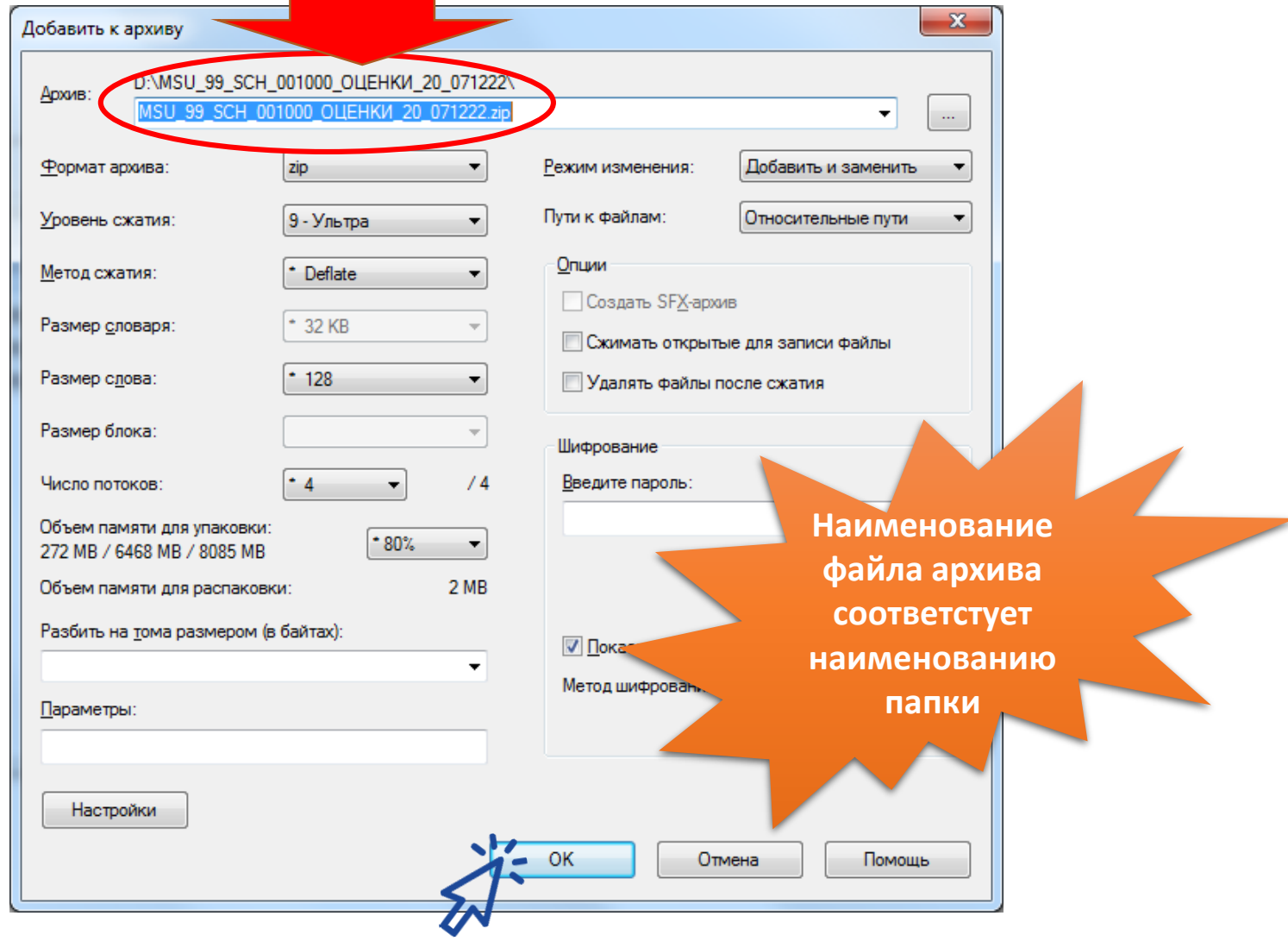

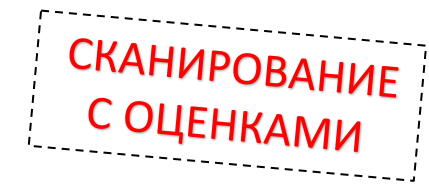

## 16. Доставить архив в МОУО

Созданный вами файл-архив следует **направить муниципальному координатору в МОУО по защищенной сети передачи данных**  или лично доставить его на флеш-накопителе.

#### **КАТЕГОРИЧЕСКИ ЗАПРЕЩАЕТСЯ ПЕРЕДАВАТЬ ДАННЫЙ ФАЙЛ-АРХИВ ЧЕРЕЗ ОБЫЧНУЮ ЭЛЕКТРОННУЮ ПОЧТУ**

**Файл-архив передается в РЦОИ через Файловый обмен в защищённой сети VIPNET абоненту РЕГИОНАЛЬНЫЙ ЦЕНТР ОБРАБОТКИ ИНФОРМАЦИИ**